KA01121D/56/TR/04.15

71423938 2015-09-01

# Kısa Çalıştırma Talimatları Proline Promag P 200

Elektromanyetik akış ölçer

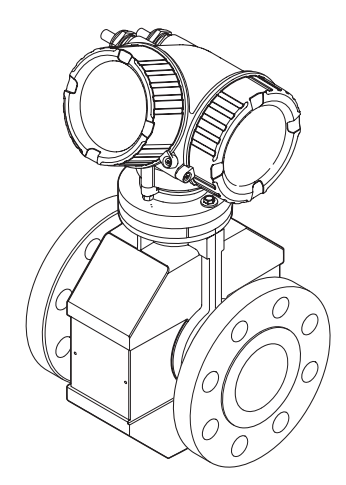

Bu talimatlar, Özet Çalıştırma Talimatları olup, cihazın Çalıştırma Talimatlarının yerini almaz.

Cihaz hakkında ayrıntılı bilgi, Çalıştırma Talimatlarında ve diğer dokümantasyon içinde yer almaktadır:

- Birlikte verilen CD-ROM içinde (tüm cihaz versiyonlarında verilmez).
- Tüm cihaz versiyonları için kaynak:
	- İnternet: [www.endress.com/deviceviewer](http://www.endress.com/deviceviewer)
	- Akıllı telefon/tablet: *Endress+Hauser Operations Uygulaması*

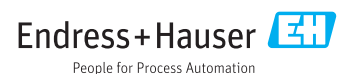

<span id="page-1-0"></span>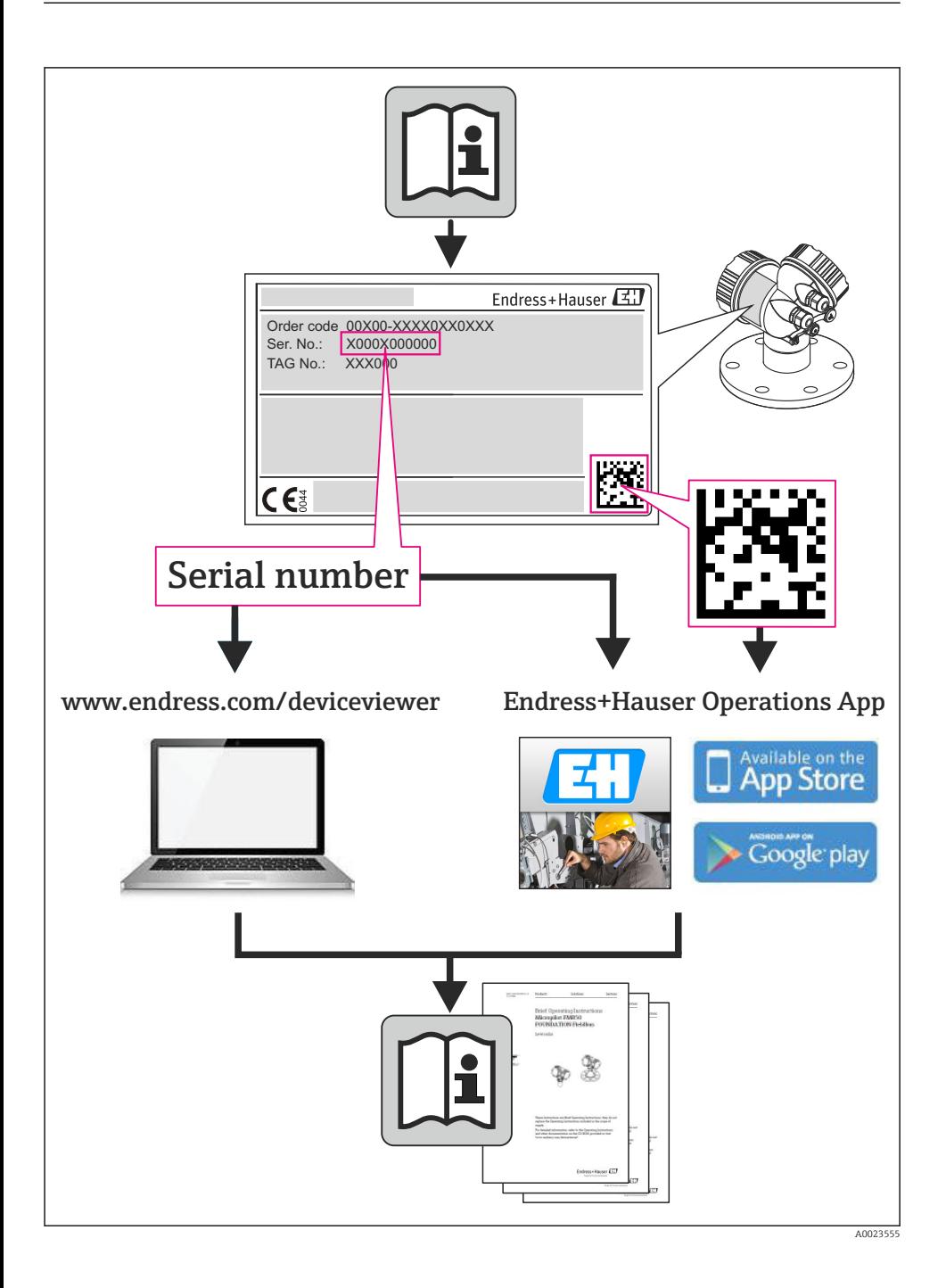

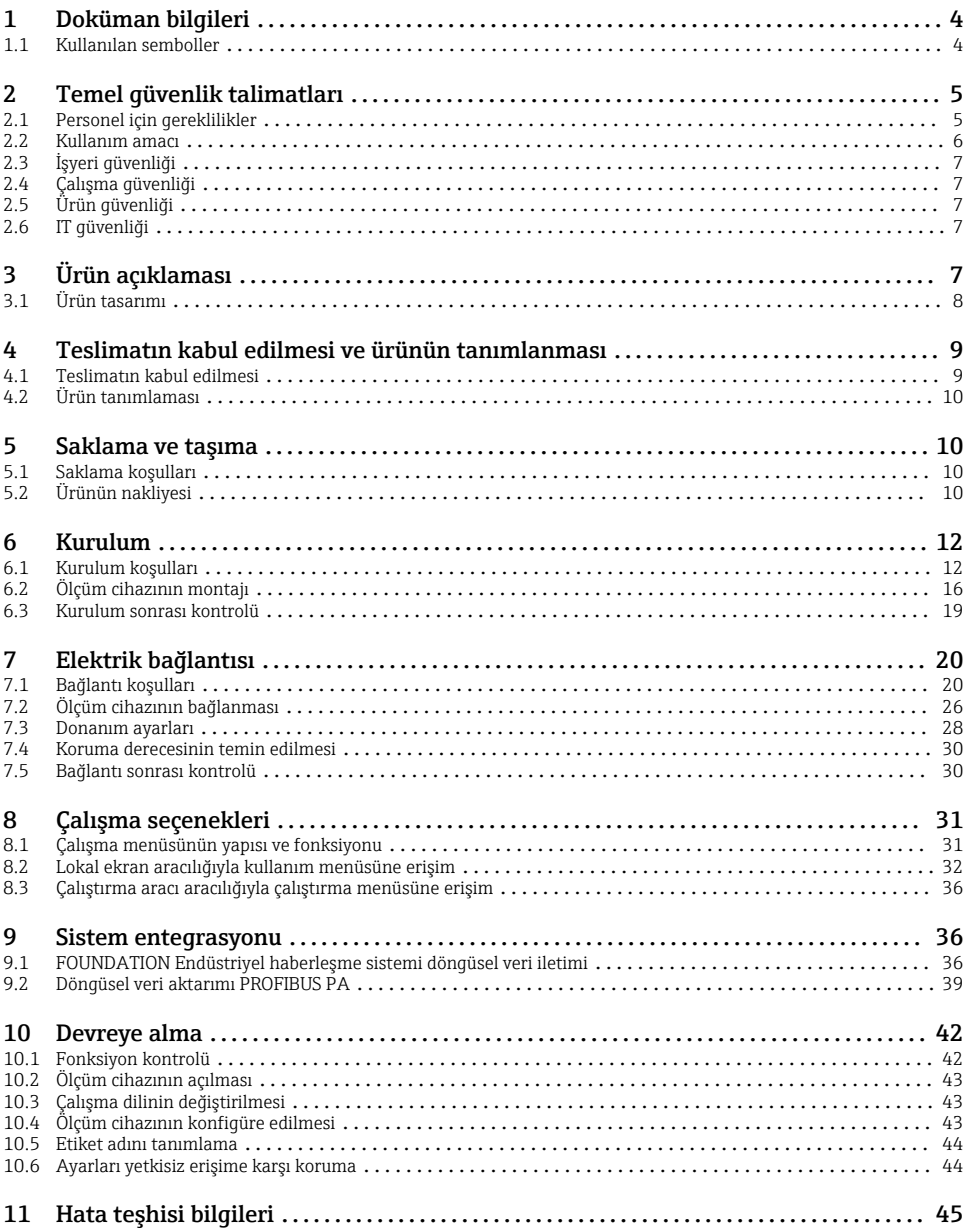

# <span id="page-3-0"></span>1 Doküman bilgileri

# 1.1 Kullanılan semboller

## 1.1.1 Güvenlik sembolleri

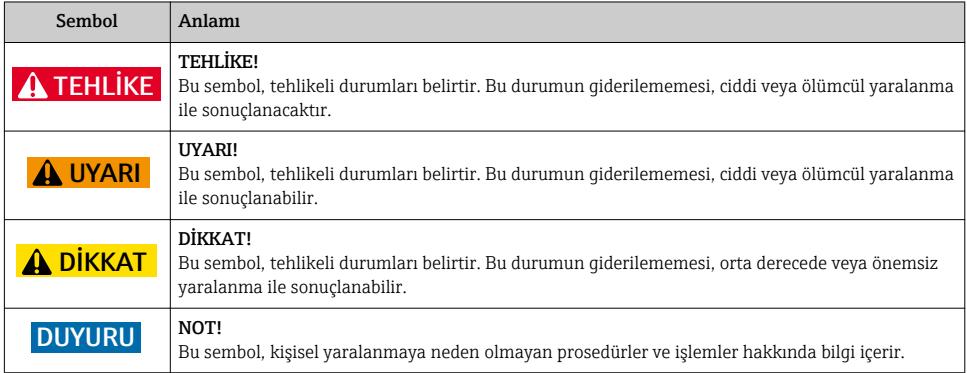

## 1.1.2 Elektrik sembolleri

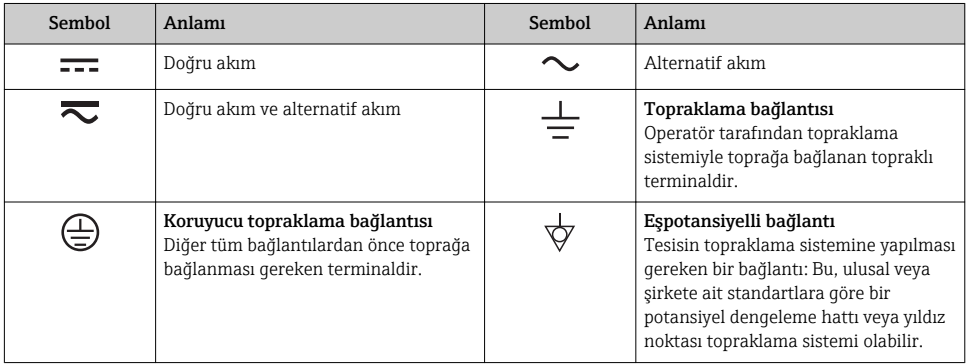

## 1.1.3 Alet sembolleri

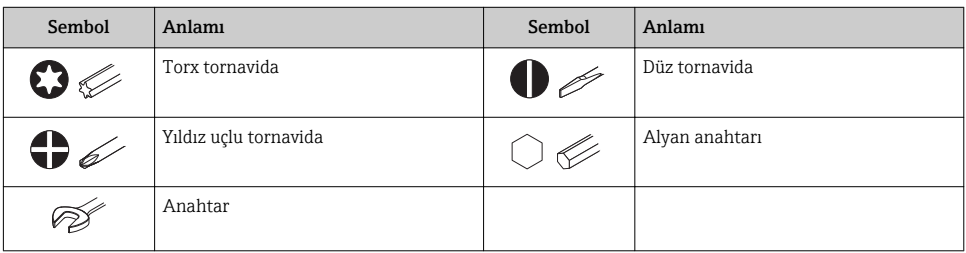

## <span id="page-4-0"></span>1.1.4 Çeşitli bilgi tiplerinin sembolleri

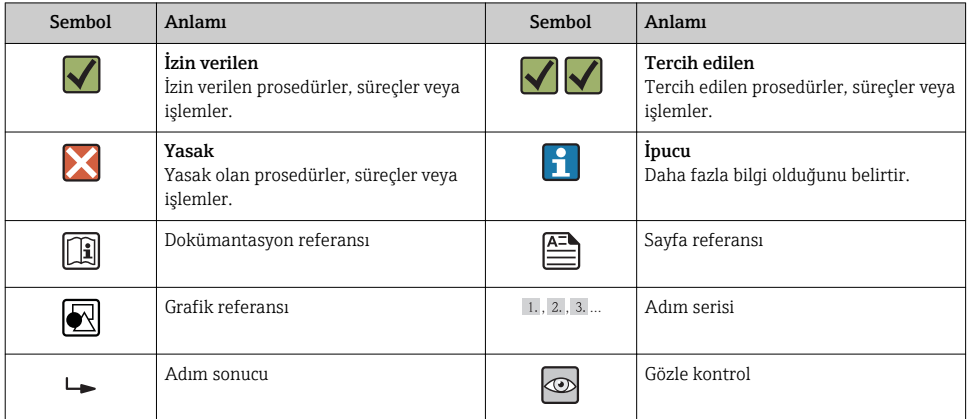

## 1.1.5 Grafiklerdeki semboller

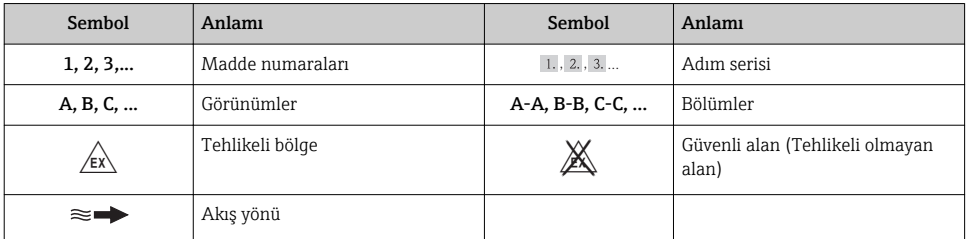

# 2 Temel güvenlik talimatları

# 2.1 Personel için gereklilikler

Personel, işleriyle ilgili şu gereksinimleri karşılamalıdır:

- ‣ Eğitimli kalifiye uzmanlar: bu işlev ve görev için gereken niteliklere ve ehliyete sahip olmalıdır
- ‣ Tesis sahibi/operatörü tarafından izin verilmiş olmalıdır
- ‣ Ulusal yasal düzenlemeleri bilmelidir
- ‣ Çalışmaya başlamadan önce uzman personel, Çalıştırma Talimatları ve diğer dokümantasyonlardaki talimatların yanı sıra sertifikalarda (uygulamaya bağlı olarak) yazan bilgileri okumuş ve anlamış olmalıdır
- ‣ Aşağıdaki talimatlar ve temel koşulları karşılamalıdır

# <span id="page-5-0"></span>2.2 Kullanım amacı

#### Uygulama ve ürün

Ölçüm cihazı, sadece minimum iletkenlik değeri 20 μS/cmolan sıvılarda akış ölçümü için uygundur.

Sipariş edilen sürüme bağlı olarak ölçüm cihazı patlayıcı, alev alabilen, zehirli veya oksitleyici ortamların ölçümü için de kullanılabilir.

Tehlikeli alanlarda ya da hijyenik veya işlem basıncı nedeniyle yüksek risk taşıyan uygulamalarda kullanılan ölçüm aletleri için ad plakası üzerinde uygun şekilde işaretleme yapılmıştır.

Çalışma sırasında ölçüm cihazının uygun koşullarda kalması için:

- ‣ Sadece ad plakasında yazılı verilere ve Çalıştırma Talimatları ve ek dokümantasyon içinde belirtilen genel şartlara tam uyumlu ölçüm cihazları kullanın.
- ‣ Tanım plakasını kontrol ederek sipariş edilen cihazın onay gerektiren bölgede kullanılıp kullanılamayacağına bakın. (ör. patlama koruması, basınç tankı güvenliği).
- ‣ Ölçüm cihazını sadece malzemelerin yeterince dirençli olduğu ortamlar için kullanın.
- ‣ Ölçüm cihazı atmosfer basıncı altında çalıştırılmıyorsa, ilgili cihaz dokümanlarında belirtilen temel şartlara uyumluluk kesinlikle gereklidir.
- ‣ Ölçüm cihazı korozyona ve çevresel etkilere karşı her zaman korunmalıdır.

## Yanlış kullanım

Amaç dışı kullanım, güvenlik ihlaline yol açabilir. Üretici, yanlış veya amaç dışı kullanımdan kaynaklanan hasardan sorumlu değildir.

## **AUYARI**

## Korozif veya aşındırıcı sıvılar ya da ortam koşulları nedeniyle sensörde kırılma tehlikesi!

- ‣ İşlem yapılacak sıvı ile sensörün malzeme olarak uyumlu olduğunu kontrol edin.
- ‣ İşlem sırasında sıvıyla temas eden tüm malzemelerin dirençli olduğunu kontrol edin.
- ‣ Belirlenmiş basınç ve sıcaklık aralığını koruyun.

Sınırdaki durumların belirlenmesi:

‣ Özel sıvılar ve temizlikte kullanılan sıvılar için Endress+Hauser, prosesle temas eden malzemelerin korozyon dayanımının doğrulanması konusunda yardımcı olmaktan memnuniyet duyacaktır. Ancak, bu konuda herhangi bir garanti verilmez veya sorumluluk kabul edilmez; çünkü sıcaklık, konsantrasyon veya kirlilik düzeyi gibi faktörlerdeki işlem sırasında ortaya çıkacak küçük değişimler korozyon direnci özelliklerini değiştirebilir.

## Diğer riskler

Elektronik parçaların güç tüketimi nedeniyle muhafazanın dış sıcaklığı maks. 10 K derece yükselebilir. Ölçüm cihazının içinden geçen sıcak işleme sıvıları muhafazanın yüzey sıcaklığını daha da yükseltir. Özellikle sensörün yüzeyi, sıvının sıcaklığına yakın düzeylere ulaşabilir.

Sıvı sıcaklığına bağlı yanık tehlikesi!

‣ Yüksek sıvı sıcaklıklarında teması önleyerek yanık tehlikesine karşı koruma sağlayın.

# <span id="page-6-0"></span>2.3 İşyeri güvenliği

Cihaz ile çalışırken:

‣ Ulusal yasal düzenlemelere uygun kişisel koruyucu ekipman giyin.

Borular üzerinde kaynak yaparken:

‣ Kaynak makinesinin topraklamasını ölçüm cihazı üzerinden yapmayın.

Cihaz üzerinde ıslak ellerle çalışıyorsanız:

‣ Elektrik çarpması riski daha yüksek olduğu için eldiven kullanılması önerilir.

# 2.4 Calısma güvenliği

Yaralanma tehlikesi.

- ‣ Cihaz yalnızca sağlam teknik koşulda ve güvenli durumda çalıştırılmalıdır.
- ‣ Cihazın enterferans olmadan çalıştırılmasından operatör sorumludur.

# 2.5 Ürün güvenliği

Ölçüm cihazı, güvenlik açısından en son teknolojiden yararlanmak üzere iyi mühendislik uygulamalarına göre tasarlanmış olup, test edilmiş ve fabrikadan kullanım güvenliğini sağlayacak şekilde ayrılmıştır.

Genel güvenlik standartlarını ve yasal gereklilikleri karşılar. Cihaza özel AB Uygunluk Beyanında listelenen AB direktiflerine de uygundur. Endress+Hauser cihaza CE işaretini yapıştırarak bu uygunluğu doğrular.

# 2.6 IT güvenliği

Cihazın garantisinin geçerli olabilmesi için cihaz, Çalıştırma Talimatlarında belirtilen şekilde kurulmalı ve kullanılmalıdır. Cihaz üzerinde ayarların yanlışlıkla değiştirilmesini engelleyen güvenlik mekanizmaları mevcuttur.

Kullanıcı, cihazın ve cihazın veri aktarımının güvenliğini sağlamak üzere tasarlanmış ve şirketinin güvenlik standartlarına uygun Bilişim Teknolojisi (IT) güvenlik önlemlerini alınmasından kendisi sorumludur.

# 3 Ürün açıklaması

Bu cihaz bir transmiter ve bir sensörden oluşur.

Cihaz, kompakt versiyon olarak sunulur:

Transmiter ve sensör bir mekanik ünite oluşturur.

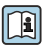

Ayrıntılı ürün açıklamaları için cihaza ait Çalıştırma Talimatlarına bakın.

# <span id="page-7-0"></span>3.1 Ürün tasarımı

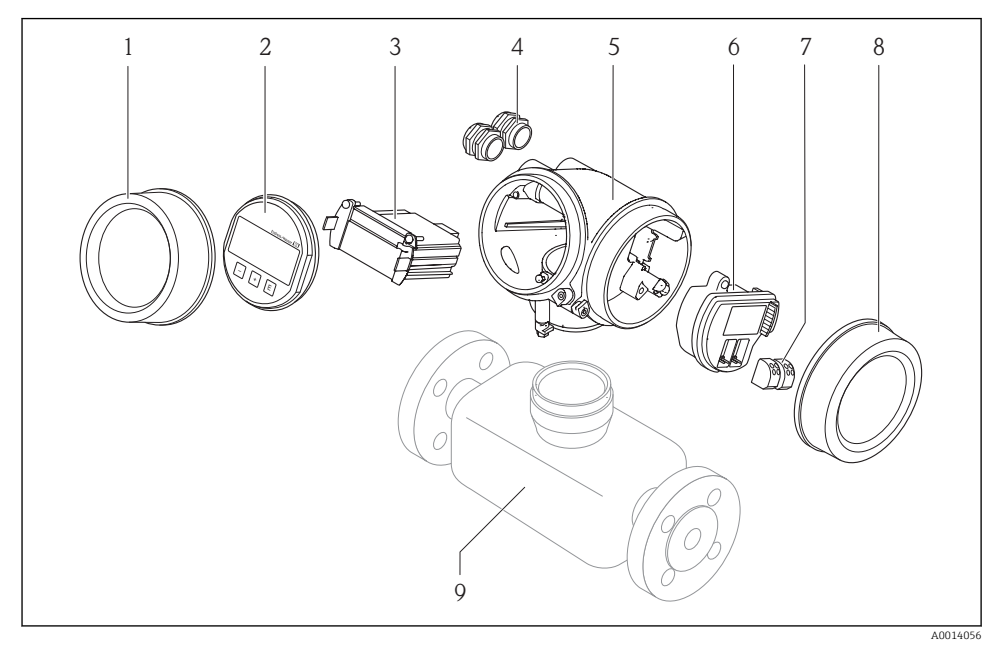

- *1 Ölçüm cihazının önemli parçaları*
- *Elektronik bölümünün kapağı*
- *Görüntü modülü*
- *Ana elektronik modülü*
- *Kablo rakorları*
- *Transmiter muhafazası (entegre HistoROM dahil)*
- *I/O elektronik modülü*
- *Terminaller (takılabilir yaylı terminaller)*
- *Bağlantı bölmesi kapağı*
- *Sensör*

# <span id="page-8-0"></span>4 Teslimatın kabul edilmesi ve ürünün tanımlanması

## 4.1 Teslimatın kabul edilmesi

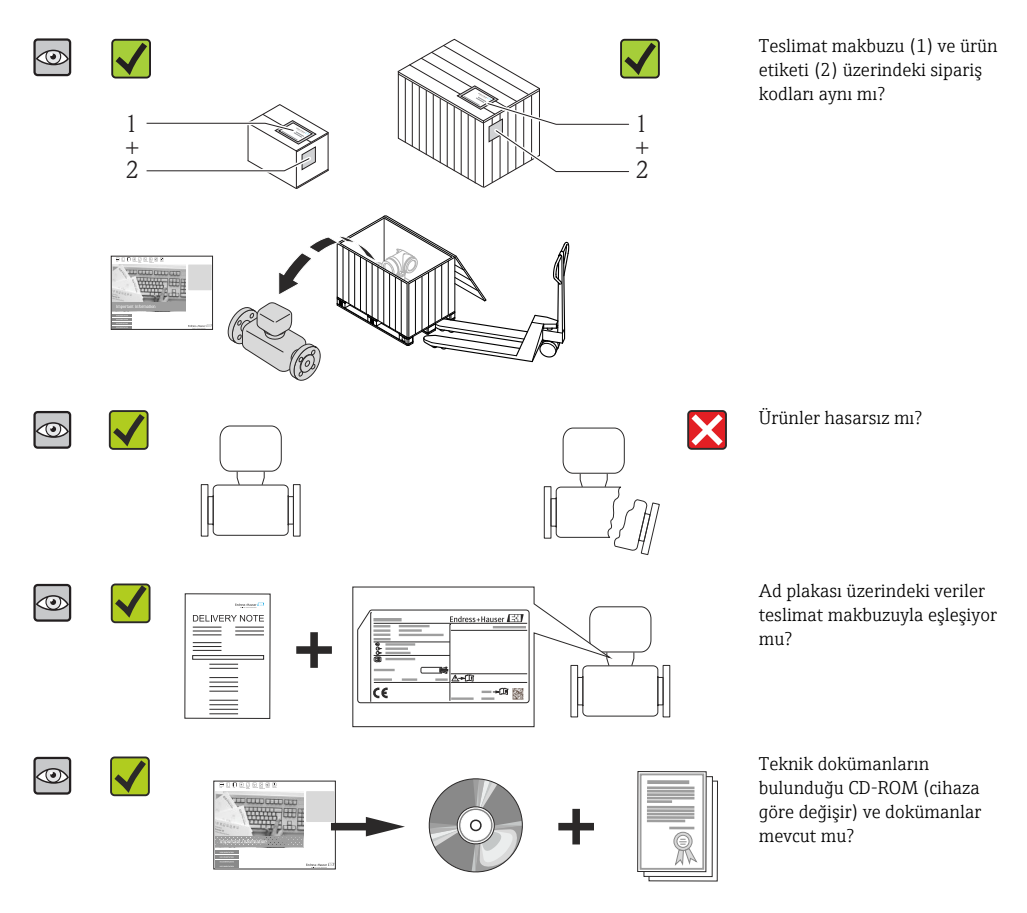

- Yukarıdaki koşullardan eksik olan varsa Endress+Hauser satış merkeziyle bağlantı kurun.
	- Cihazın versiyonuna bağlı olarak CD-ROM teslimat kapsamında olmayabilir! Teknik dokümanlara İnternet üzerinden veya *Endress+Hauser Operations Uygulamasından* ulaşılabilir.

# <span id="page-9-0"></span>4.2 Ürün tanımlaması

Ölçüm cihazının tanımlanmasında bu seçenekler kullanılabilir:

- İsim plakası spesifikasyonları
- Teslimat notu üzerinde cihaz özelliklerinin dökümünü içeren sipariş kodu
- Ad plakaları üzerindeki seri numaralarını *W@M Device Viewer* ([www.endress.com/deviceviewer](http://www.endress.com/deviceviewer)) uygulamasına girin: ölçüm cihazına ait tüm bilgiler görüntülenir.
- Ad plakaları üzerindeki seri numaralarını *Endress+Hauser Operations Uygulamasına* girin veya ad plakasındaki 2-D matris kodunu (QR kodu) *Endress+Hauser Operations Uygulaması* ile taratın: ölçüm cihazına ait tüm bilgiler görüntülenir.

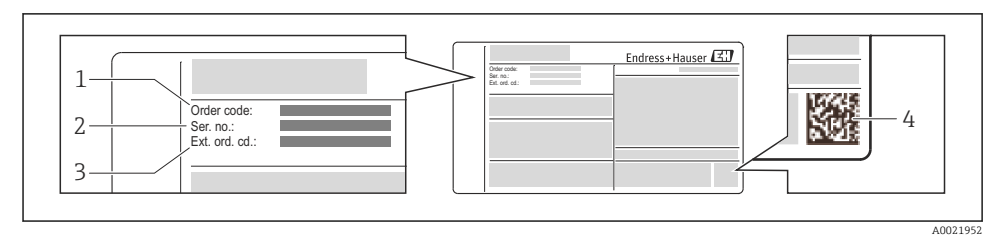

 *2 Ad plakası örneği*

- *1 Sipariş kodu*
- *2 Seri numarası (Ser. no.)*
- *3 Uzun sipariş kodu (Ek sip. kod.)*
- *4 2-D matris kodu (QR kodu)*

Ad plakasındaki spesifikasyonların kırılımlarına ait detaylar için cihaza ait Çalıştırma Talimatlarına bakın .

# 5 Saklama ve taşıma

# 5.1 Saklama koşulları

Depolama için aşağıdaki konulara dikkat edin:

- Orijinal ambalajında depolanmalıdır.
- İşlem bağlantılarına takılan koruyucu kapakları çıkarmayın.
- Direkt güneş ışığından korunmalıdır.
- Depolama için ölçüm cihazında nemin birikmeyeceği bir yer seçin.
- Depolama yeri kuru ve tozdan arındırılmış olmalıdır.
- Açık havada depolamayın.

Saklama sıcaklığı  $\rightarrow \Box$  12

# 5.2 Ürünün nakliyesi

Ölçüm cihazını ölçüm noktasına orijinal paketi içerisinde taşıyın.

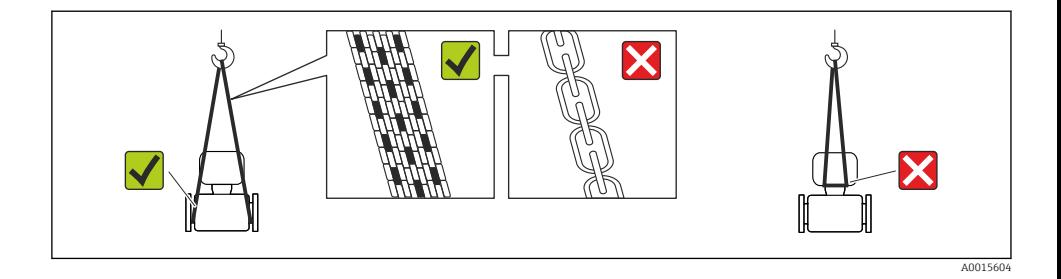

İşlem bağlantılarına takılan koruyucu kapakları çıkarmayın. Bu kapaklar yalıtım yüzeylerine gelebilecek mekanik hasarları ve ölçüm borusunun kirlenmesini önler.

#### 5.2.1 Kaldırma mapaları olmayan ölçüm cihazları

## **AUYARI**

#### Ölçüm cihazının ağırlık merkezi dokuma sapanların askı noktalarından daha yüksektedir.

Ölçüm cihazının kayması durumunda yaralanma riski.

- ‣ Ölçüm cihazını kaymasını veya dönmesini önleyecek şekilde sabitleyin.
- ‣ Ambalaj üzerinde belirtilen ağırlık dikkate alınmalıdır (yapıştırma etiket).

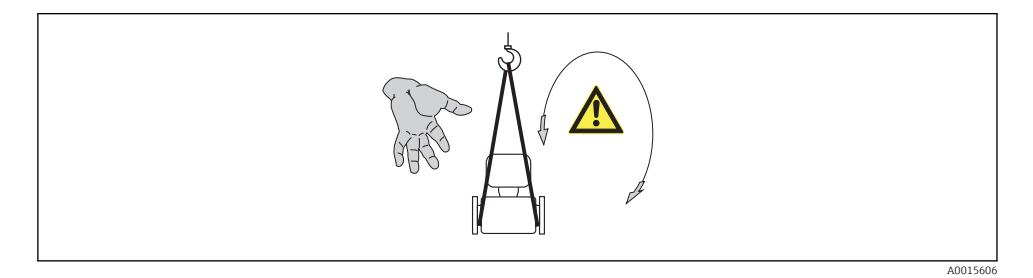

## 5.2.2 Kaldırma mapaları olan ölçüm cihazları

## **ADİKKAT**

## Kaldırma mapaları olan cihazlar için özel nakil talimatları

- ‣ Cihazın nakliyesi sırasında sadece birlikte gelen mapaları ve flanşları kullanın.
- ‣ Cihaz her zaman en az iki kaldırma mapasıyla sabitlenmelidir.

#### 5.2.3 Forklift ile nakliye

Nakliye ahşap kasalarla yapılıyorsa, taban yapısı forklift ile kasaların uzunlamasına olarak veya iki taraftan birden kaldırılmasına olanak sağlar.

## <span id="page-11-0"></span>A DİKKAT

## Manyetik bobinde hasar riski

- ‣ Nakliye forklift ile yapılıyorsa sensörü metal muhafazadan kaldırmayın.
- ‣ Bu durum kutuyu eğebilir ve içerideki manyetik bobinlere zarar verebilir.

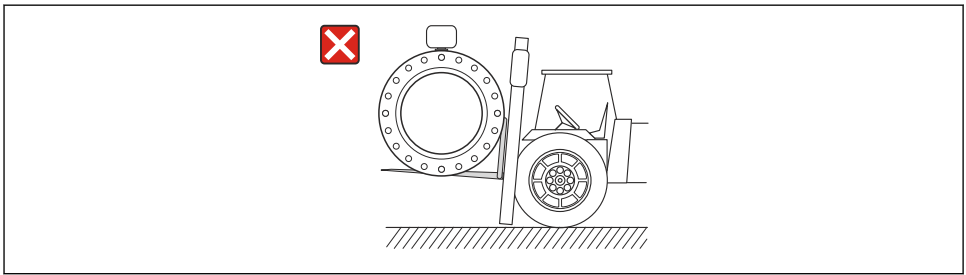

A0023726

# 6 Kurulum

# 6.1 Kurulum koşulları

6.1.1 Montaj pozisyonu

## Montaj konumu

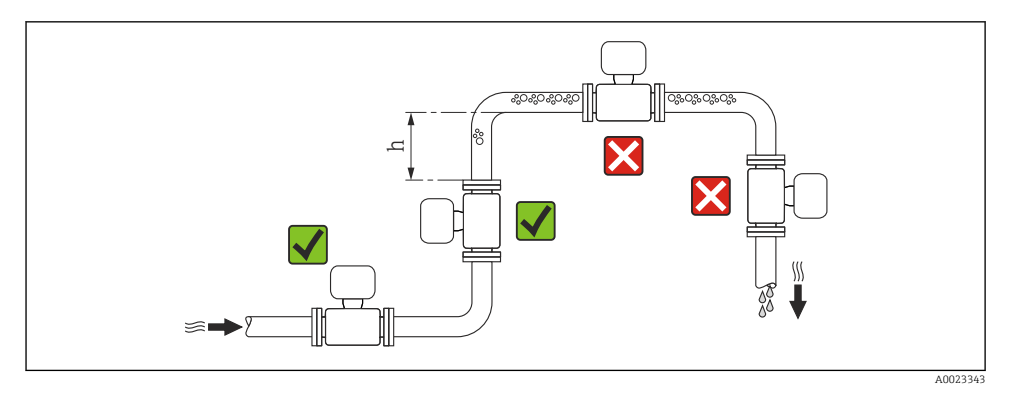

## $h > 2 \times DN$

## *Aşağı doğru borularda montaj*

Uzunluğu h ≥ 5 m (16,4 ft) olan aşağı doğru borularda sensörün çıkışına havalandırma valfi olan bir akış borusu takın. Bu önlem düşük basıncı ve neticesinde ortaya çıkan ölçüm borusundaki hasar riskini önlemek içindir. Bu önlem sistemin ilk şarjı kaybetmesini engeller.

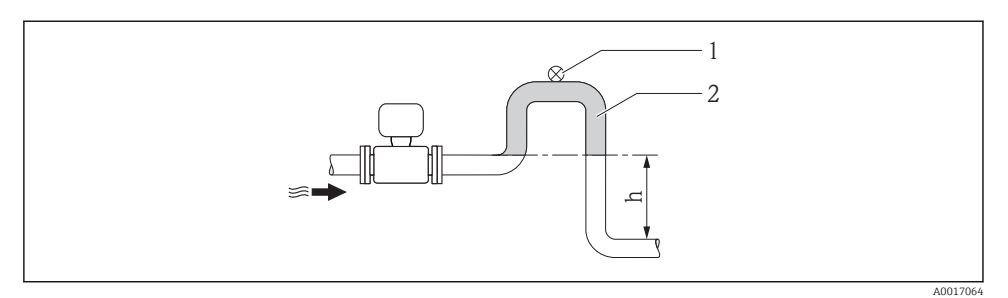

- *3 Aşağı yönlü boruda kurulum*
- *1 Havalandırma valfi*
- *2 Boru akış kısmı*
- *h Aşağı yönlü boru uzunluğu*

#### *Kısmen doldurulmuş borulara kurulum*

Eğime sahip kısmen doldurulmuş bir boru için boşaltmalı tipte bir konfigürasyon gereklidir.

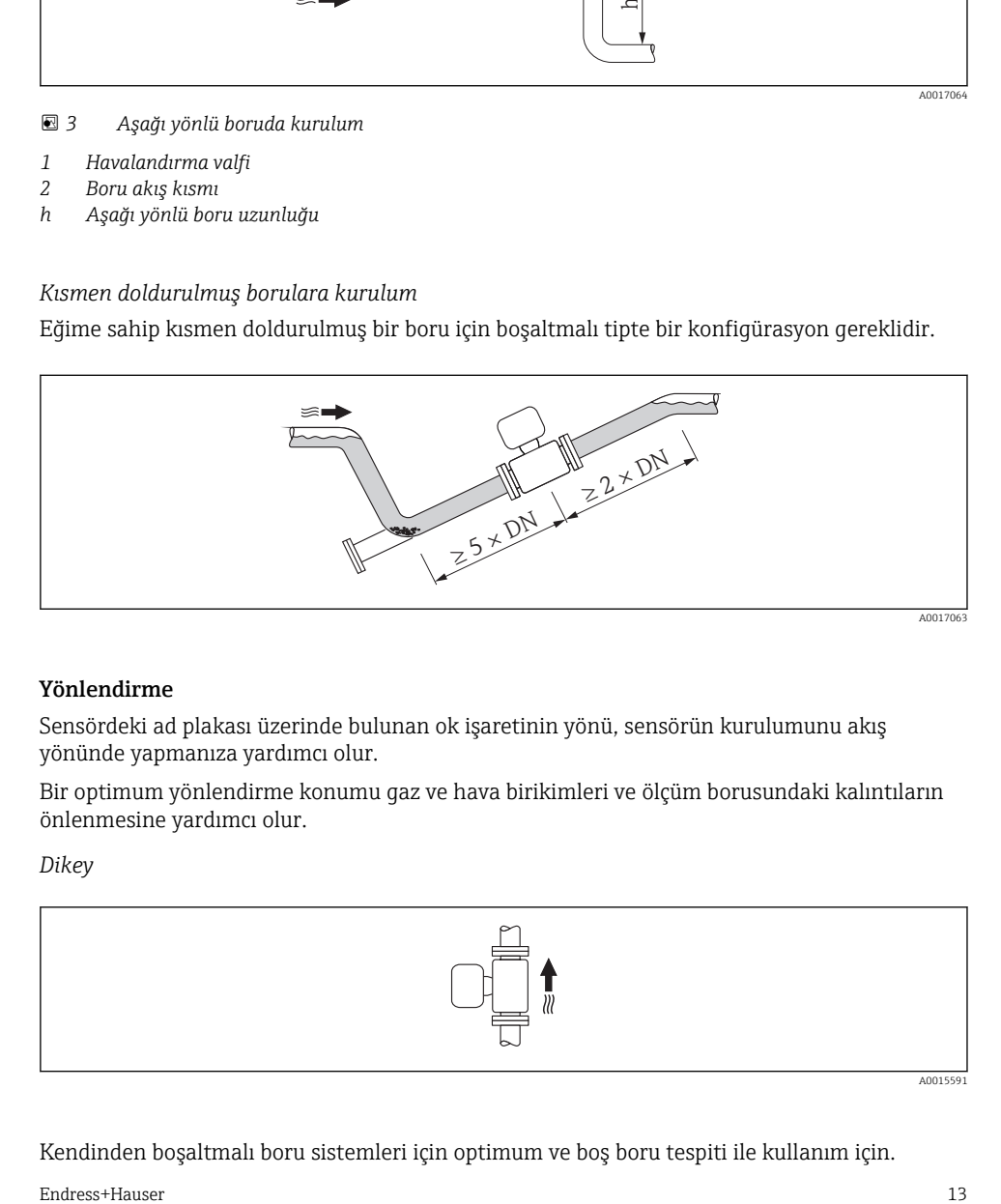

#### Yönlendirme

Sensördeki ad plakası üzerinde bulunan ok işaretinin yönü, sensörün kurulumunu akış yönünde yapmanıza yardımcı olur.

Bir optimum yönlendirme konumu gaz ve hava birikimleri ve ölçüm borusundaki kalıntıların önlenmesine yardımcı olur.

*Dikey*

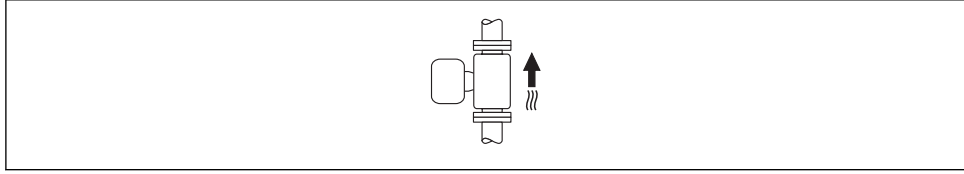

A0015591

Kendinden boşaltmalı boru sistemleri için optimum ve boş boru tespiti ile kullanım için.

#### *Yatay*

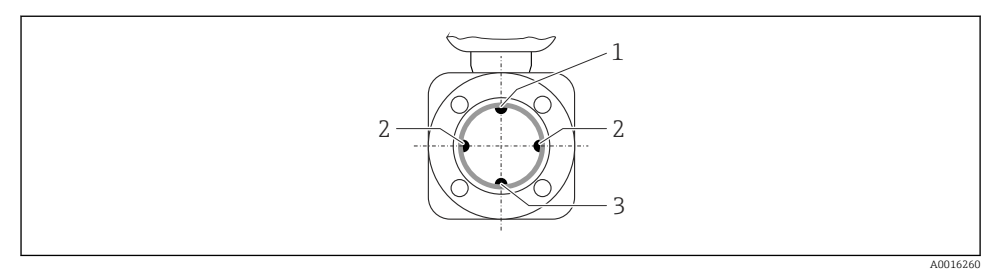

- *1 Boş boru tespiti için EPD elektrod*
- *2 Sinyal tespiti için ölçüm elektrodları*
- *3 Potansiyel eşitleme için referans elektrod*
- Ölçüm elektrodunun düzlemi yatay olmalıdır. Bu sürüklenen hava baloncukları ile iki H ölçüm elektrodu arasında kısa bir yalıtım sağlar.
	- Boş boru tespiti sadece transmiter gövdesi yukarı doğru bakıyorsa çalışır, aksi durumda boş boru tespit fonksiyonunun kısmen doldurulmuş veya boş ölçüm borusuna gerçekte tepki vereceğinin garantisi yoktur.

## Giriş ve çıkış yolları

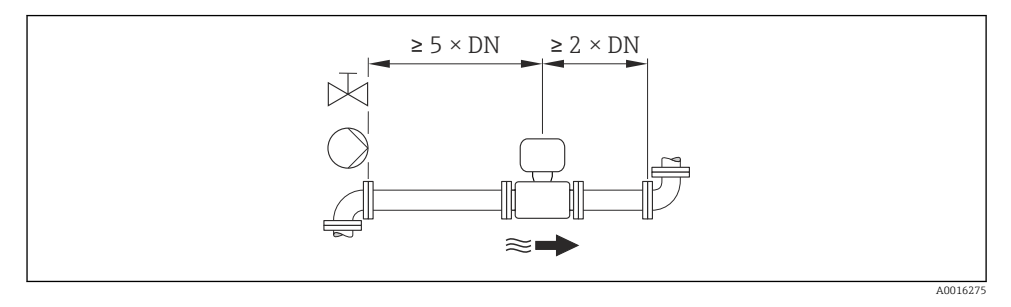

Cihazın boyutları ve kurulum mesafeleri konusunda bilgi için bkz. "Teknik Bilgiler" dokümanı, "Mekanik yapı" bölümü

## 6.1.2 Ortam ve işlem gereksinimleri

## Ortam sıcaklık aralığı

Ortam sıcaklık aralığı hakkında daha detaylı bilgi için cihaza ait Çalıştırma Talimatlarına bakın.

Açık havada çalıştırırken:

- Ölçüm cihazı gölgeye yerleştirilmelidir.
- Direkt güneş ışınından koruyun; bu durum özellikle sıcak iklime sahip bölgeler için önelidir.
- Hava koşullarına doğrudan maruz kalınmasını engelleyin.

#### *Sıcaklık tabloları*

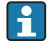

Cihazı tehlikeli alanlarda çalıştırırken ortam ve akışkan sıcaklıkları arasındaki bağlantılara dikkat edin.

 $\left[\begin{matrix}\boxed{\color{black}4}\end{matrix}\right]$ 

Sıcaklık tabloları hakkında detaylı bilgi için cihaz için hazırlanan ayrı "Güvenlik Talimatları" (XA) başlıklı dokümana bakın.

#### Sistem basıncı

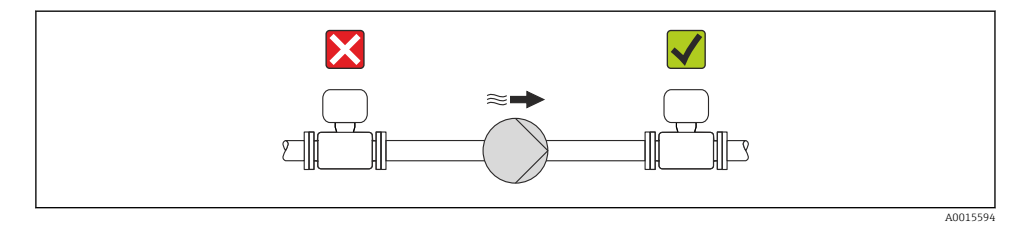

Ayrıca pistonlu, diyaframlı veya peristaltik pompa kullanılıyorsa pals sönümleyiciler kullanın.

## Titreşimler

÷

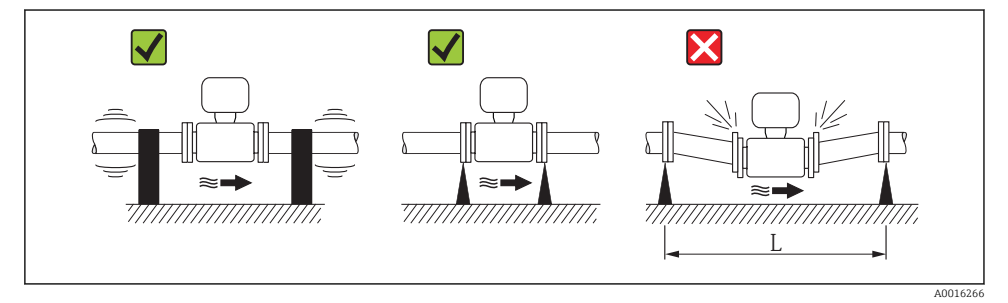

 *4 Cihaz titreşimlerini engellemek için önlemler (L > 10 m (33 ft))*

## <span id="page-15-0"></span>Adaptörler

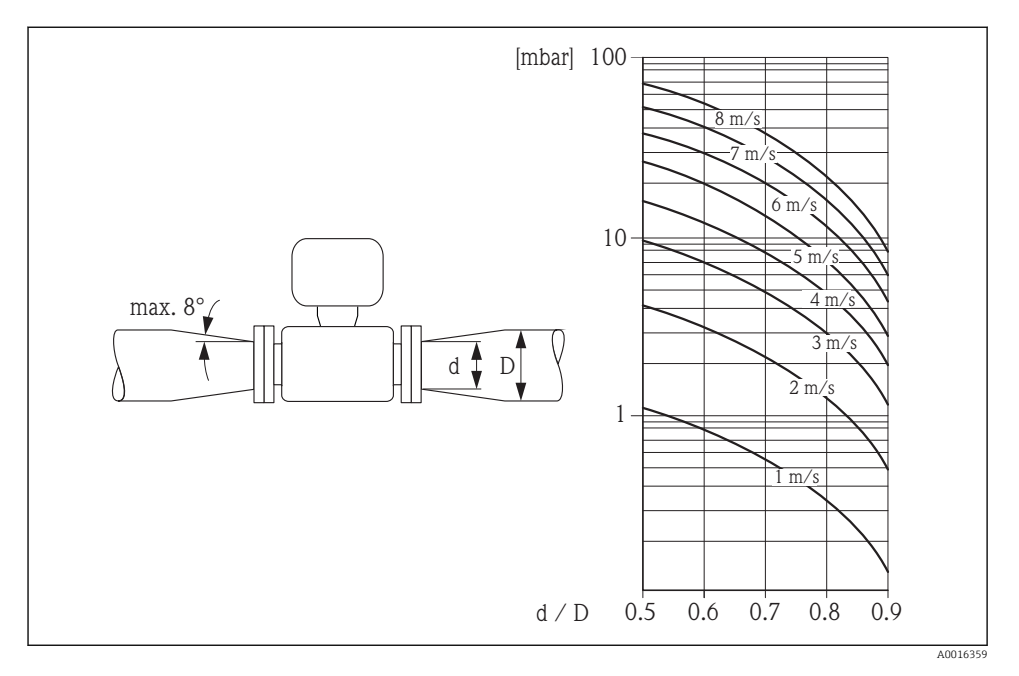

## 6.1.3 Özel montaj talimatları

#### Ekran koruması

‣ Opsiyonel ekran korumasının kolayca açılabilmesini sağlamak için aşağıdaki minimum başlık boşluğunu koruyun: 350 mm (13,8 in)

# 6.2 Ölçüm cihazının montajı

## 6.2.1 Gereken araçlar

## Transmiter için

- Transmiter muhafazasını döndürmek için: Açık uçlu anahtar8 mm
- Sabitleme kelepçelerini açmak için: Alyan anahtarı3 mm

## Sensör için

Flanşlar ve diğer proses bağlantıları için:

- Vidalar, somunlar, contalar vb. teslimat kapsamında yer almaz ve müşteri tarafından tedarik edilmelidir.
- Uygun montaj aletleri

## 6.2.2 Ölçüm cihazının hazırlanması

- 1. Kalan tüm nakliye ambalajlarını çıkarın.
- 2. Sensör üzerindeki tüm koruyucu kapakları çıkarın.
- 3. Elektronik donanımların bulunduğu bölümün kapağındaki yapışkanlı etiketi çıkarın.

## 6.2.3 Sensörün montajı

## **AUYARI**

#### Uygun olmayan proses yalıtımı nedeniyle tehlike!

- $\blacktriangleright$  Contaların iç çaplarının proses bağlantıları ve boruların çaplarından küçük veya onlara esit olduğundan emin olun.
- ‣ Contaların temiz ve hasarsız olduğundan emin olun.
- ‣ Contaları doğru yerleştirin.
- 1. Sensör üzerindeki yön okunun, maddenin akış yönü ile aynı olduğundan emin olun.
- 2. Cihaz teknik özelliklerine uyum sağlamak için ölçüm cihazını boru flanşları arasına ölçüm bölümüne merkezlenmiş şekilde monte edin.
- 3. Taşlanmış disklerin kullanılması halinde verilen Kurulum Talimatlarına uyun.
- 4. Gereken vida sıkıştırma torklarını inceleyin  $\rightarrow \equiv 18$ .
- 5. Ölçüm cihazını kablo girişleri yukarı bakmayacak şekilde monte edin veya transmiter muhafazasını çevirin.

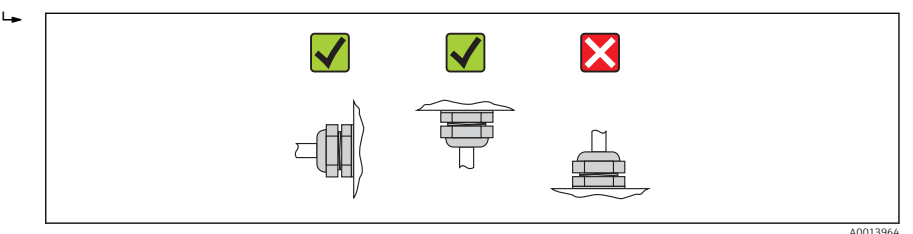

#### Contaların montajı

## **ADİKKAT**

## Ölçüm borusunun iç kısmında elektriksel olarak iletken bir katman oluşabilir!

Ölçüm sinyalinde kısa devre riski.

‣ Grafit gibi elektriksel olarak iletken sızdırmazlık bileşenleri kullanmayın.

Contaların montajı sırasında aşağıdaki talimatlara uyun:

- Contaların boru kesit alanına girinti yapmadığından emin olun.
- DIN flanşlar için sadece DIN EN 1514-1'e uygun contalar kullanın.
- "PFA" iç kaplama için: ek contalar genelde gerekli değildir.
- "PTFE" iç kaplama için: ek contalar genelde gerekli değildir.

## Topraklama kablosu/topraklama disklerinin montajı

Topraklama kablosu/topraklama disklerinin kullanım için potansiyel eşitleme bilgileri ve detaylı montaj talimatlarına uyun  $\rightarrow \Box$  28.

## <span id="page-17-0"></span>Vida sıkıştırma torkları

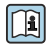

Vida sıkıştırma torkları hakkında detaylı bilgi için cihaza ait Çalıştırma Talimatlarının "Sensör montajı" bölümüne bakın

## 6.2.4 Transmiter muhafazasının döndürülmesi

Bağlantı bölümüne veya görüntü modülüne daha kolay ulaşım sağlamak üzere transmiter kılıfı döndürülebilir.

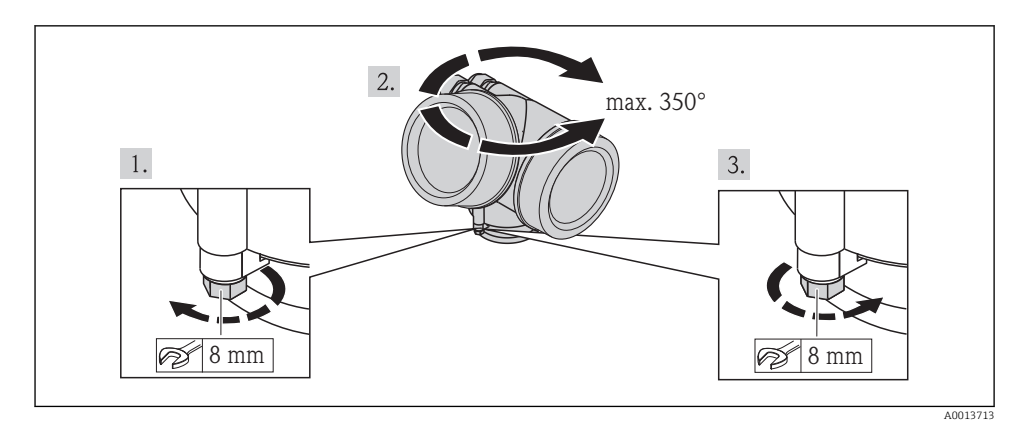

## 6.2.5 Görüntü modülünün döndürülmesi

Ekranın daha kolay okunabilmesi ve kullanılabilmesi için görüntü modülünü döndürebilirsiniz.

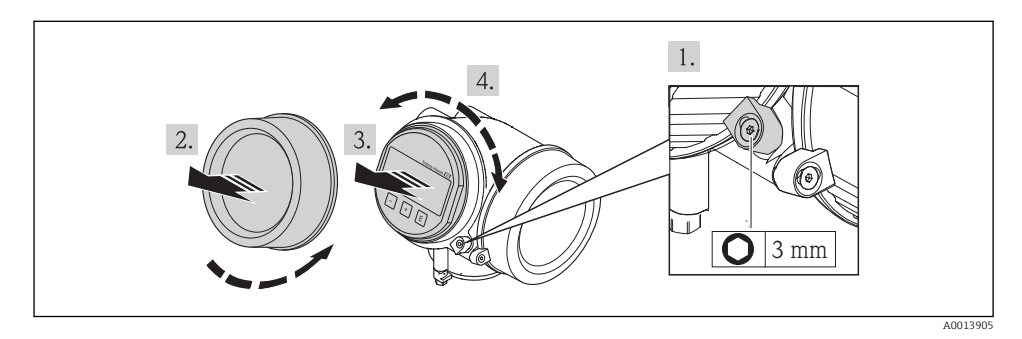

# <span id="page-18-0"></span>6.3 Kurulum sonrası kontrolü

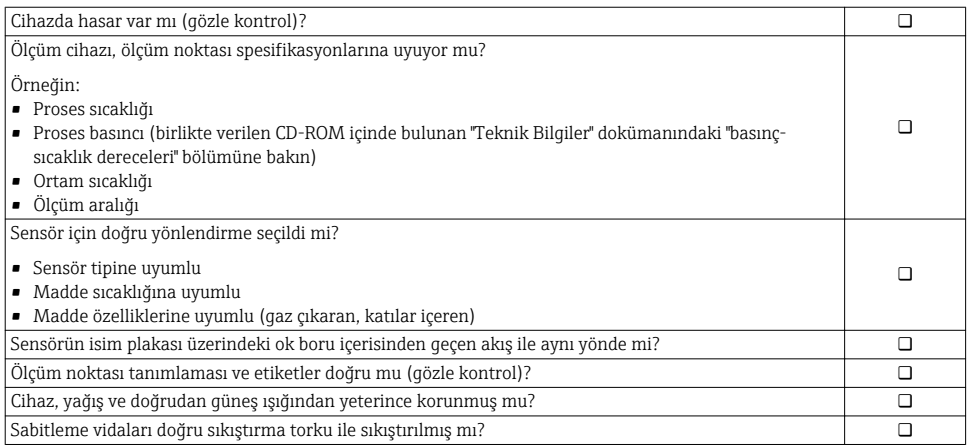

# <span id="page-19-0"></span>7 Elektrik bağlantısı

Ölçüm cihazında dahili devre kesici bulunmaz. Bu nedenle güç beslemesi hattını  $\mathsf{L}$ şebekeden kolayca ayırmak üzere ölçüm cihazına bir siviç veya güç devresi kesicisi takılmalıdır.

# 7.1 Bağlantı koşulları

## 7.1.1 Gereken araçlar

- Kablo girişleri için: Uygun araçlar kullanılmalıdır
- Sabitleme kelepçesi için: Alyan anahtar3 mm
- Kablo soyucu
- Damarlı kablo kullanıldığı zaman: başlık sıyırma aracı
- Kabloları terminalden sökmek için: düz uçlu tornavida ≤3 mm (0,12 in)

## 7.1.2 Bağlantı kablosu gereksinimleri

Müşteri tarafından sağlanan bağlantı kabloları aşağıdaki şartları sağlamalıdır.

## Elektrik güvenliği

Geçerli yerel/ulusal düzenlemelere uyulmalıdır.

## İzin verilen sıcaklık aralığı

- $-40$  °C (-40 °F) +80 °C (+176 °F)
- Minimum gereksinim: kablo sıcaklık aralığı ≥ ortam sıcaklığı +20 K

## Sinyal kablosu

## *Akım çıkışı*

4-20 mA HART için: Kılıflı kablo tavsiye edilir. Tesisteki topraklamaya uyulmalıdır.

## *Pals/frekans/anahtar çıkışı*

Standart kurulum kablosu yeterlidir.

## *FOUNDATION Endüstriyel ağ sistemi*

Bükümlü, kılıflı, çift telli kablo.

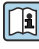

FOUNDATION Endüstriyel ağ sistemi ağlarının planlanması ve kurulumu konusunda daha fazla bilgi için:

- Çalıştırma Talimatları: "FOUNDATION Endüstriyel ağ sistemine genel bakış" (BA00013S)
- FOUNDATION Endüstriyel ağ sistemi Kuralları
- IEC 61158-2 (MBP)

#### *PROFIBUS PA*

Bükümlü, kılıflı, çift telli kablo. A kablo tipi tavsiye edilir.

PROFIBUS PA ağlarının planlanması ve kurulumu konusunda daha fazla bilgi için:

- Çalıştırma Talimatları "PROFIBUS DP/PA: Planlama ve devreye alma kuralları" (BA00034S)
- PNO Direktifi 2.092 "PROFIBUS PA Kullanıcı ve Kurulum Kuralları"
- IEC 61158-2 (MBP)

#### Kablo çapı

- Verilen kablo rakorları:
	- $M20 \times 1.5$  ve  $\phi$  6 ... 12 mm (0,24 ... 0,47 in) kablo
- Cihaz versiyonuna uygun, entegre aşırı voltaj koruması olmayan fişli ve yaylı terminaller: kablo kesiti 0,5 … 2,5 mm<sup>2</sup> (20 … 14 AWG)
- Cihaz versiyonuna uygun, entegre aşırı voltaj koruması olan yaylı terminaller: kablo kesiti  $0, 2, \ldots, 2, 5, \text{mm}^2$  (24 $\ldots, 14, \text{AWG}$ )

## 7.1.3 Terminal ataması

#### **Transmiter**

*Bağlantı versiyonları*

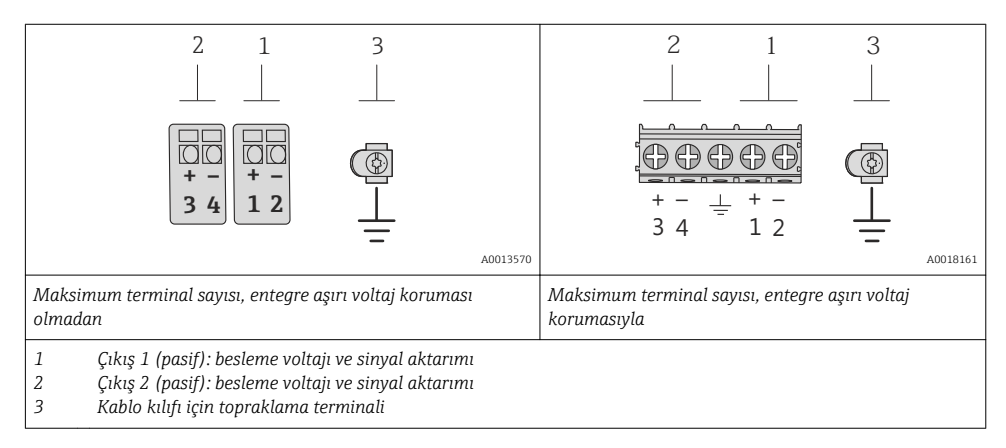

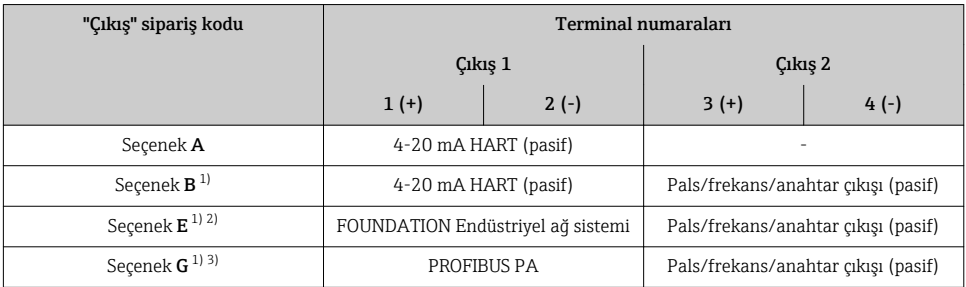

1) Çıkış 1 her zaman kullanılmalıdır; çıkış 2 opsiyoneldir.<br>2) Ters kutup korumalı FOUNDATION Endüstriyel ağ siste<br>3) Enteqre ters kutup korumalı PROFIBUS PA. 2) Ters kutup korumalı FOUNDATION Endüstriyel ağ sistemi.

3) Entegre ters kutup korumalı PROFIBUS PA.

## 7.1.4 Cihazın soketindeki uçların işlevleri

#### PROFIBUS PA

*Sinyal aktarımı için cihaz soketi (cihaz tarafı)*

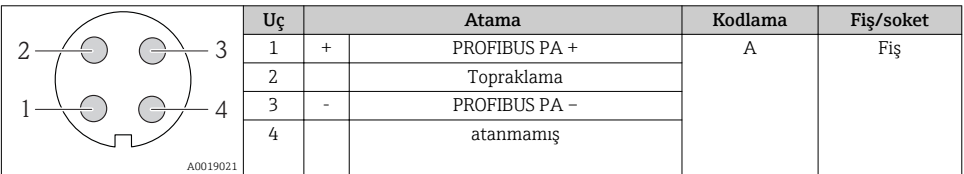

#### FOUNDATION Endüstriyel ağ sistemi

*Sinyal aktarımı için cihaz soketi (cihaz tarafı)*

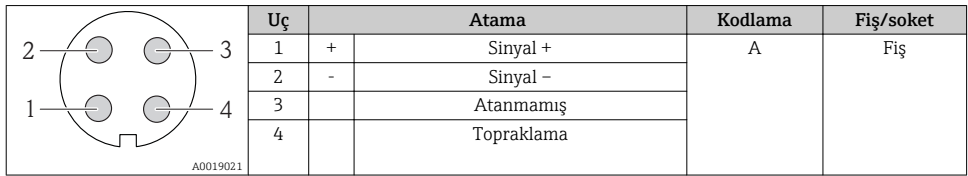

#### 7.1.5 Ekranlama ve topraklama

#### PROFIBUS PA ve FOUNDATION Endüstriyel ağ sistemi

Endüstriyel ağ sisteminde optimum elektromanyetik uyumluluk (EMC) sadece tüm sistem bileşenlerinin (özellikle de hatların) ekranlanmış olması ve kılıfın olabildiğince kesintisiz bir şekilde kaplama sağlaması durumunda garanti edilir. %90 kılıf kaplaması idealdir.

- Optimum EMC koruma etkisi sağlamak için kılıfı olabildiğince sık bir şekilde referans topraklamasına bağlayın.
- Bununla birlikte, patlama koruması sağlamak için topraklamadan kaçınmanız da gerekir.

Gereksinimlerin her ikisine birden uyum sağlamak üzere endüstriyel ağ sisteminde üç farklı ekranlama tipi kullanılabilir:

- Her iki uçta ekranlama.
- Besleme tarafında tek ucu ekranlama ve saha cihazı tarafında kapasitans ile sonlandırma.
- Besleme tarafında tek ucu ekranlama.

Deneyimlerin sonucuna göre, EMC konusunda en iyi sonuçlar besleme tarafında tek ucun ekranlandığı (sahadaki cihaz tarafında kapasitans sonlandırması olmayan) kurulumlarda elde edilmektedir. EMC paraziti varsa cihazın kesintisiz çalışabilmesi için giriş kablolarında gerekli önlemler alınmalıdır. Bu cihaz için gerekli önlemler alınmıştır. Böylece NAMUR NE21 parazit oluşturan etkenlerin olduğu ortamda çalışabilir.

Kurulum sırasında, eğer varsa ulusal kurulum düzenlemelerine ve kılavuzlarına uyulmalıdır!

Farklı topraklama noktaları arasında büyük potansiyel farkları varsa referans topraklamasına sadece tek bir ekranlama noktası doğrudan bağlanır. Dolayısıyla, potansiyel eşitlemesi olmayan sistemlerde endüstriyel ağ sistemi kablolarının kılıfları sadece bir taraftan topraklanmalıdır, ör. endüstriyel ağ sistemi besleme biriminde veya emniyet bariyerlerinde.

## DUYURU

## Potansiyel eşleştirmesi olmayan sistemlerde kablo kılıfının birden fazla topraklanması şebeke frekansı eşitleme akımlarına neden olur!

Veri yolu kablo kılıfı hasarı.

 $\blacktriangleright$  Veri yolu kablo kılıfı topraklama bağlantısı sadece tek bir uçtaki yerel topraklamaya yeya koruyucu topraklamaya bağlanmalıdır. Bağlı olmayan kılıfı izole edin.

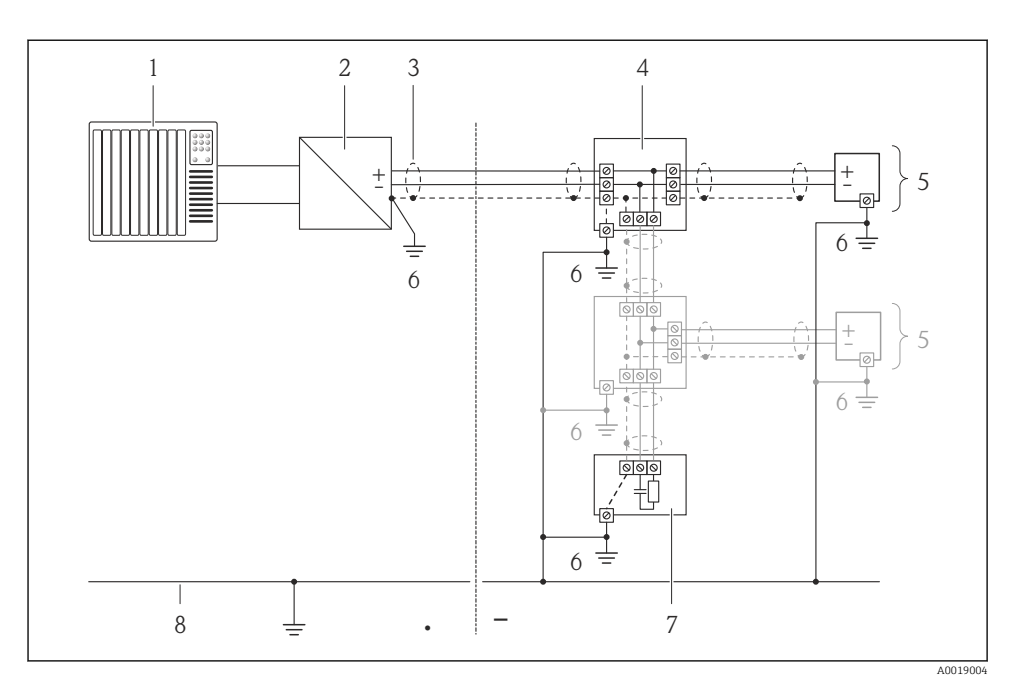

- *1 Kontrol cihazı (ör. PLC)*
- *2 Segment bağlama noktası PROFIBUS DP/PA veya Güç şartlandırıcısı (FOUNDATION Endüstriyel ağ sistemi)*
- *3 Kablo kılıfı*
- *4 T-kutu*
- *5 Ölçüm cihazı*
- *6 Yerel topraklama*
- *7 Veri yolu sonlandırıcısı*
- *8 Potansiyel eşleştirme hattı*

## 7.1.6 Besleme birimine ait gereksinimler

#### Besleme voltajı

#### *Transmiter*

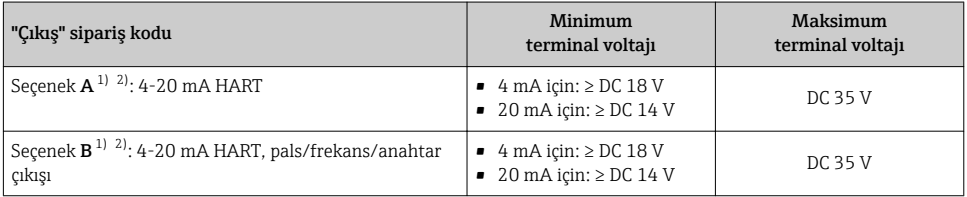

<span id="page-24-0"></span>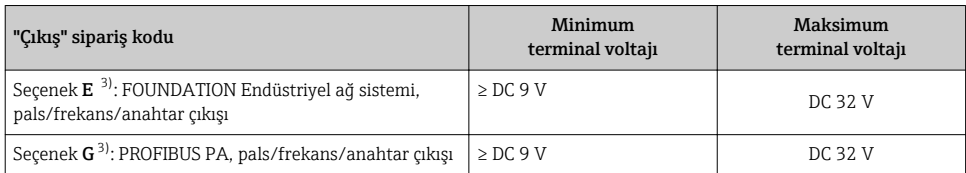

1) Güç besleme biriminin yük altındaki harici besleme voltajı.

2) SD03 lokal ekran bulunan cihaz versiyonları için: Arkadan aydınlatma kullanılıyorsa terminal voltajı DC 2 V yükseltilmelidir.

3) SD03 lokal ekran bulunan cihaz versiyonu için: Arkadan aydınlatma kullanılıyorsa terminal voltajı DC 0,5 V yükseltilmelidir.

#### Yük

Akım çıkışı için yük: 0 … 500 Ω, güç beslemesi biriminin harici besleme voltajına bağlıdır

#### *Maksimum yük hesabı*

Cihaza uygun terminal voltajını sağlamak üzere güç beslemesi biriminin besleme voltajına  $(\mathrm{U}_\mathrm{S})$  bağlı olarak, hat direnci dahil maksimum yük  $(\mathrm{R}_\mathrm{B})$  dikkate alınmalıdır. Bunun için, aşağıdaki minimum terminal voltajına uyulmalıdır

- U<sub>S</sub> = 18 ... 18,9 V için: R<sub>B</sub> ≤ (U<sub>S</sub> 18 V): 0,0036 A
- U<sub>S</sub> = 18,9 ... 24,5 V için: R<sub>B</sub> ≤ (U<sub>S</sub> 13,5 V): 0,022 A
- $U<sub>S</sub> = 24,5 ... 30 V$  için: R<sub>B</sub> ≤ 500 Ω

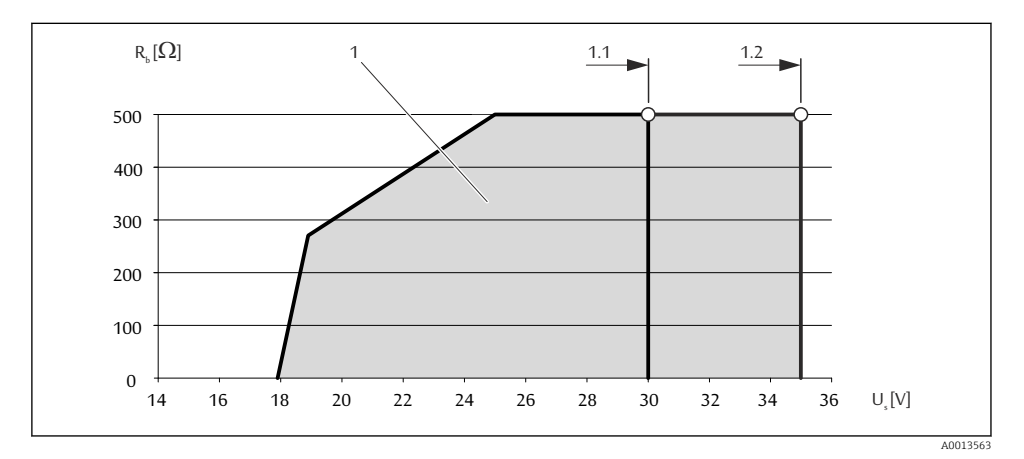

*1 Çalıştırma aralığı*

- *1.1 "Çıkış", seçenek A "4-20 mA HART"/seçenek B "4-20 mA HART, pals/frekans/anahtar çıkışı" ve Ex i sipariş kodu için*
- *1.2 "Çıkış", seçenek A "4-20 mA HART"/seçenek B "4-20 mA HART, pals/frekans/anahtar çıkışı" ve Ex olmayan ve Ex d sipariş kodu için*

## <span id="page-25-0"></span>Örnek hesaplama

Güç beslemesi biriminin besleme voltajı: U $_{\rm S}$  = 19 V Maksimum yük: R<sub>B</sub> ≤ (19 V - 13,5 V): 0,022 A = 250 Ω

## 7.1.7 Ölçüm cihazının hazırlanması

1. Kör tapa varsa çıkarın.

## 2. DUYURU

## Muhafazada yetersiz yalıtım!

Ölçüm cihazının operasyonel güvenilirliği zarar görebilir.

‣ Koruma derecesine uygun kablo rakorları kullanın.

Ölçüm cihazıyla birlikte kablo rakorları teslim edilmediyse: İlgili bağlantı kablolarına uygun kablo rakorları temin edin.

3. Ölçüm cihazıyla birlikte kablo rakorları teslim edildiyse: Kablo özelliğine uygun hareket edilmelidir .

# 7.2 Ölçüm cihazının bağlanması

## **DUYURU**

## Yanlış bağlantı nedeniyle elektrik güvenliğinde azalma!

‣ Potansiyel olarak patlayıcı ortamlarda kullanım için cihaza ait Ex dokümanlarına uyulmalıdır.

## 7.2.1 Transmiterin bağlanması

Transmiter bağlantısı aşağıdaki sipariş kodlarına göre değişir:

Bağlantı versiyonu: terminaller veya cihaz soketi

## Terminaller üzerinden bağlantı

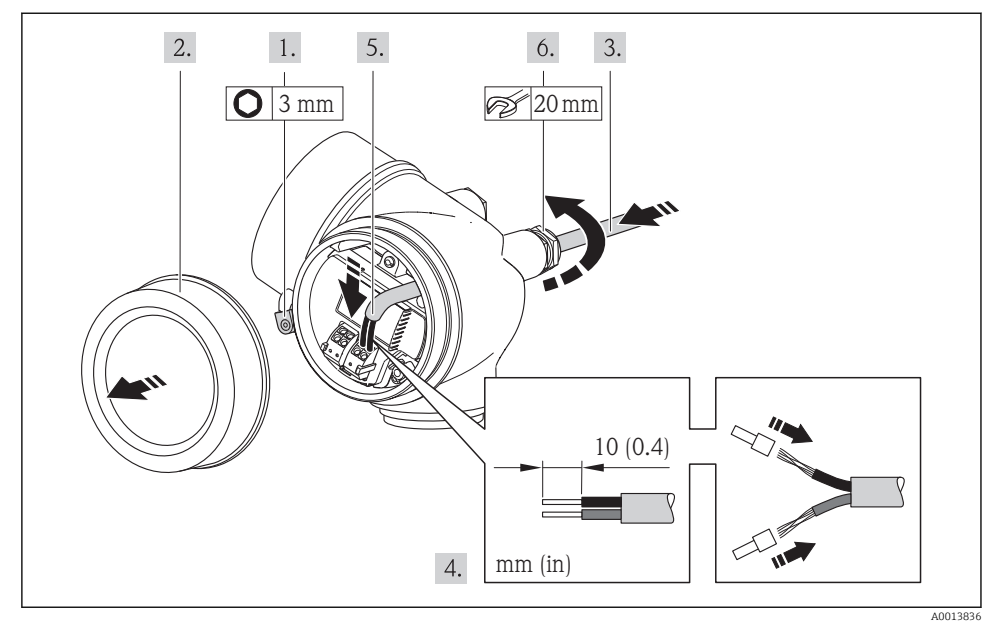

‣ Kabloyu terminal atamalarına uygun olarak bağlayın. HART iletişimi için: kablo kılıfını topraklama terminaline bağlarken tesisin topraklama konseptine uyulmalıdır.

## Cihaz soketi üzerinden bağlantı

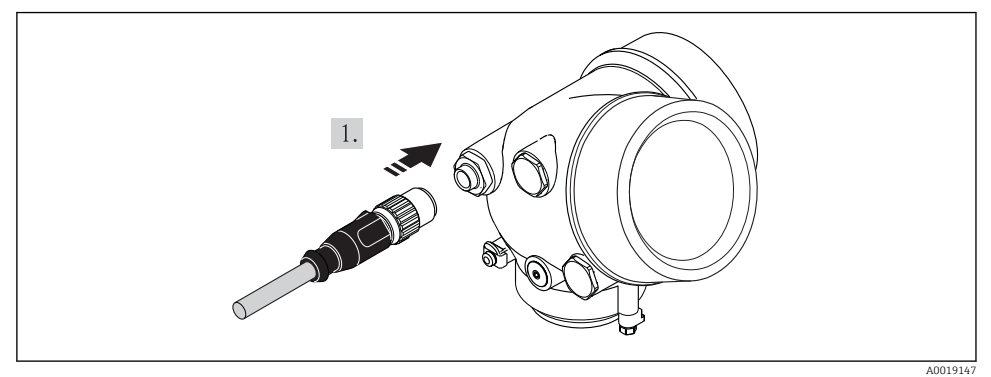

‣ Cihazın soketini takın ve kuvvetle sıkıştırın.

## <span id="page-27-0"></span>7.2.2 Potansiyel eşitleme işlemini yapma

## Gereksinimleri

## A DİKKAT

## Elektrot hasarı cihazın tamamen arızalanmasına neden olabilir!

- ‣ Sıvı ve sensör için aynı elektrik potansiyeli
- ‣ Şirkete özel topraklama konsepti
- ‣ Boru malzemesi ve topraklama

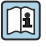

Tehlikeli alanlarda kullanım için tasarlanmış cihazlarda Ex dokümantasyonundaki (XA) kurallara uyulmalıdır.

## Bağlantı örneği, standart senaryo

*Metal, topraklamalı boru*

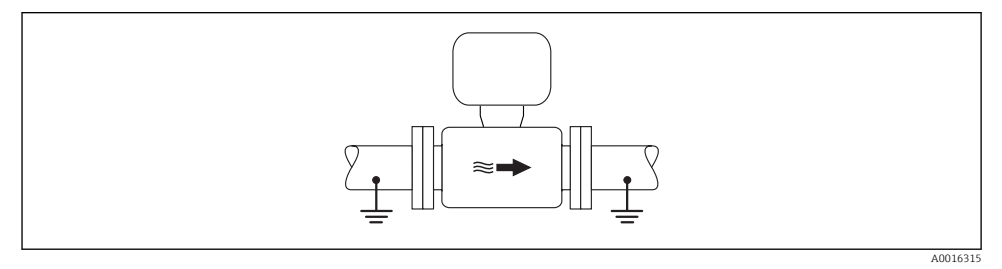

 *5 Ölçüm borusu üzerinden potansiyel eşitleme*

## Özel durumlar için bağlantı örneği

m

- Özel durumlar için bağlantı örneği için cihaza ait Çalıştırma Talimatlarına bakın.
- Astarsız ve topraklanmamış metal boru
- Plastik boru veya yalıtım astarı bulunan boru
- Katot koruma birimi bulunan boru

## 7.3 Donanım ayarları

## 7.3.1 Cihaz adresinin ayarlanması

## PROFIBUS PA

PROFIBUS DP/PA cihazı için her zaman adres konfigürasyonu yapılmalıdır. Geçerli adresler 1 ile 126 arasındadır. PROFIBUS DP/PA ağında her bir adres sadece bir kez atanabilir. Adresin konfigürasyonu doğru yapılmazsa cihaz master tarafından tanınmaz. Tüm ölçüm cihazları fabrikadan cihaz adresi 126 ve yazılımla adresleme etkin olarak teslim edilir.

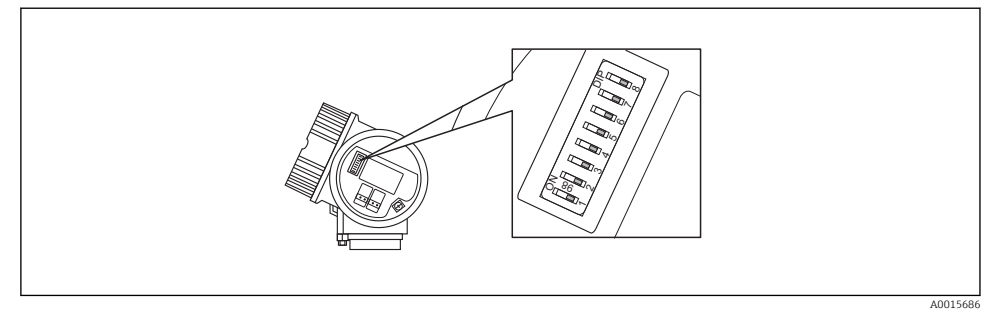

 *6 Bağlantı bölümündeki adres anahtarı*

#### *Donanımla adresleme*

- 1. 8 numaralı anahtarı "KAPALI" konuma getirin.
- 2. 1 ile 7 arasındaki anahtarları kullanarak adresi aşağıdaki tabloda gösterilen şekilde ayarlayın.

Değişiklik 10 saniye sonra devreye girer. Cihaz yeniden başlatılır.

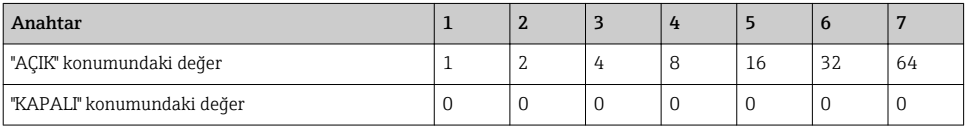

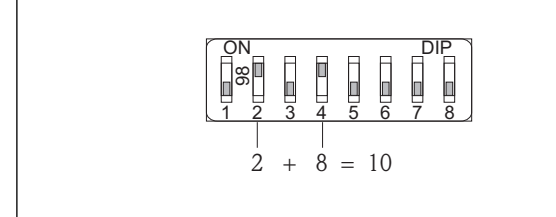

A0015902

 *7 Donanımla adresleme örneği; anahtar 8 "KAPALI" konumda; 1 ile 7 arası anahtarlar adresi tanımlar.*

#### *Yazılımla adresleme*

- 1. Anahtar 8 "AÇIK" konuma ayarlanır.
	- Cihaz otomatik olarak yeniden açılır ve mevcut adres görüntülenir (fabrika ayarı: 126).
- 2. Adresi çalıştırma menüsünden konfigüre etme: Kurulum menüsü→Haberleşme alt menüsü→Cihaz adresi parametresi

<span id="page-29-0"></span>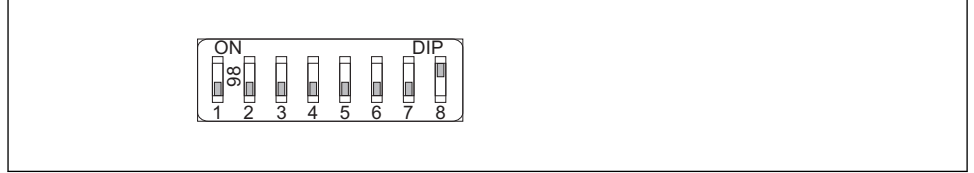

A0015903

 *8 Yazılımla adresleme örneği; anahtar 8 "AÇIK" konumda; adres, çalıştırma menüsünden ayarlanır ( "Kurulum " menüsü→ "Haberleşme " alt menüsü→ "Cihaz adresi " parametresi).*

## 7.4 Koruma derecesinin temin edilmesi

Ölçüm cihazı IP66/67 koruma derecesi, Tip 4X muhafazanın tüm gereksinimlerini karşılar.

IP66/67 koruma derecesi, Tip 4X muhafazanın garanti edilmesi için elektrik bağlantısı sonrasında aşağıdaki adımları uygulayın:

- 1. Muhafaza contalarının temiz ve düzgün takılı olduğunu kontrol edin. Contaları kurutun, temizleyin ve gerekiyorsa değiştirin.
- 2. Muhafazalardaki tüm vidaları sıkıştırın ve kapakları vidalayın.
- 3. Kablo rakorlarını kuvvetle sıkıştırın.
- 4. Kablo girişinden içeri nem girmesini engellemek için kabloyu giriş öncesinde aşağı doğru bir kıvrım yapacak şekilde yönlendirin ("su tuzağı").

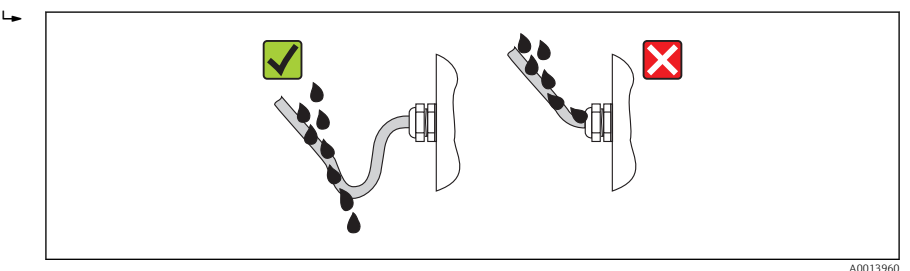

5. Kullanılmayan kablo girişlerine kör tapa yerleştirin.

# 7.5 Bağlantı sonrası kontrolü

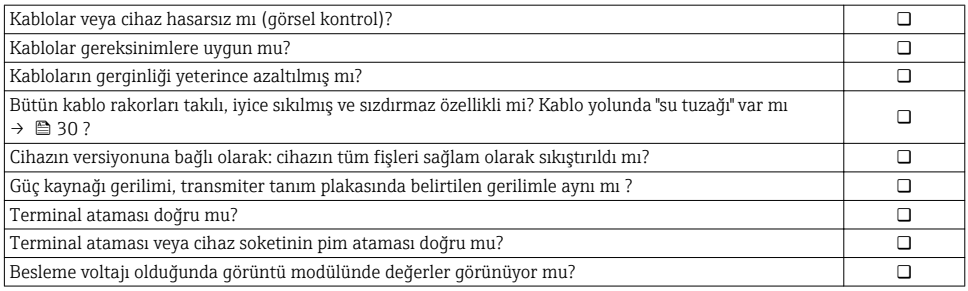

<span id="page-30-0"></span>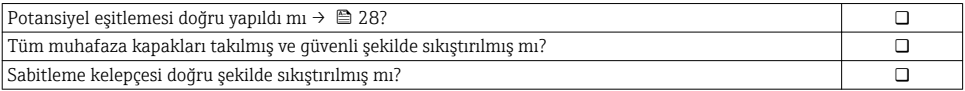

# 8 Çalışma seçenekleri

## 8.1 Çalışma menüsünün yapısı ve fonksiyonu

#### 8.1.1 Çalışma menüsünün yapısı

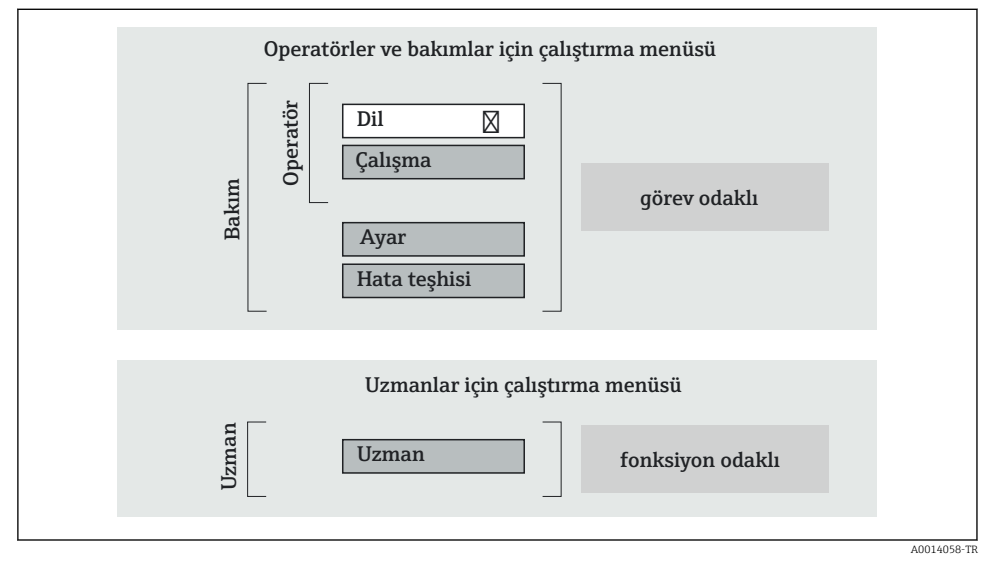

 *9 Çalışma menüsünün şematik yapısı*

## 8.1.2 Çalıştırma mantığı

Menünün belirli bölümleri belirli kullanıcı rollerine atanmıştır (operatör, bakım, vb.). Cihazın yaşam döngüsü içinde her bir kullanıcı rolü için tipik görevler bulunur.

Çalıştırma mantığının ayrıntıları için cihaza ait Çalıştırma Talimatlarına bakın.

# <span id="page-31-0"></span>8.2 Lokal ekran aracılığıyla kullanım menüsüne erişim

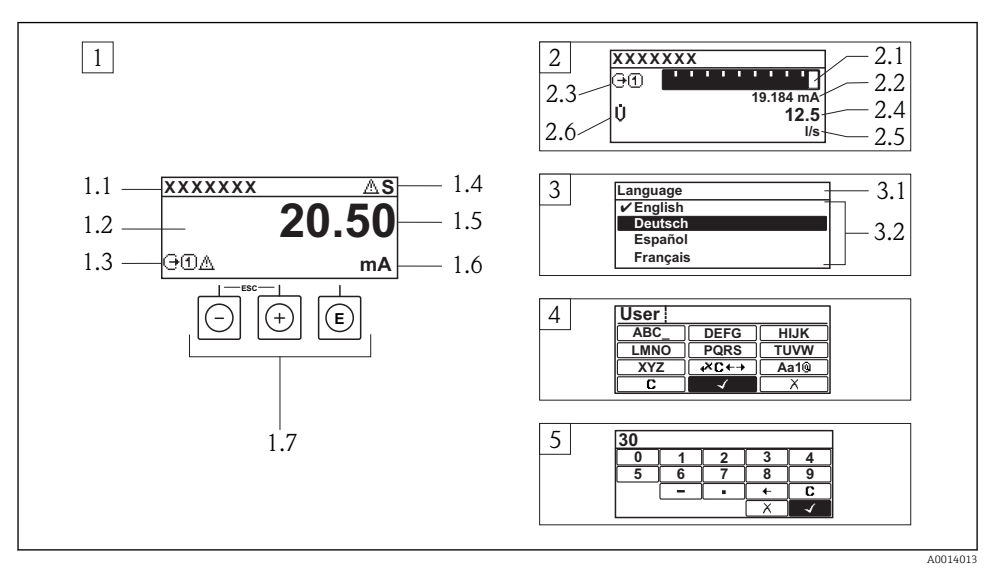

- *1 Ölçülen değerin "1 değer, maks." olarak gösterildiği çalıştırma ekranı (örnek)*
- *1.1 Cihaz etiketi*
- *1.2 Ölçülen değerlerin görüntülendiği alan (4 satır)*
- *1.3 Ölçülen değere ait açıklayıcı semboller: Ölçülen değerin tipi, ölçüm kanal numarası, teşhis davranışı sembolü*
- *1.4 Durum alanı*
- *1.5 Ölçüm değeri*
- *1.6 Ölçülen değerin birimi*
- *1.7 Çalıştırma elemanları*
- *2 Ölçülen değerin "1 bar grafiği + 1 değer" olarak gösterildiği çalıştırma ekranı (örnek)*
- *2.1 Ölçülen değer 1 için bar grafiği*
- *2.2 Ölçülen değer 1 için birim*
- *2.3 Ölçülen değer 1 için açıklayıcı semboller: ölçülen değerin tipi, ölçüm kanal numarası*
- *2.4 Ölçüm değeri 2*
- *2.5 Ölçülen değer 2 için birim*
- *2.6 Ölçülen değer 2 için açıklayıcı semboller: ölçülen değerin tipi, ölçüm kanal numarası*
- *3 Navigasyon görünümü: parametre seçimi*
- *3.1 Navigasyon yolu ve durum alanı*
- *3.2 Navigasyon görüntü alanı: geçerli parametre değerini gösterir*
- *4 Düzenleme görünümü: giriş şablonu içeren metin düzenleyicisi*
- *5 Düzenleme görünümü: giriş şablonu içeren sayı düzenleyicisi*

## 8.2.1 Çalıştırma ekranı

#### Durum alanı

Aşağıdaki semboller çalıştırma ekranının sağ üst bölümünde bulunan durum alanında görüntülenir:

- Durum sinyalleri
	- F: Arıza
	- C: Fonksiyon kontrolü
	- S: Spesifikasyon dışı
	- M: Bakım gerekli
- Teşhis davranışı
	- $\odot$ : Alarm
	- $\wedge$ : Uyarı
- $\blacksquare$   $\bigcap$ : Kilitleme (cihaz donanım üzerinden kilitlenmiştir)
- $\bullet$ : İletişim (uzaktan çalışma ile iletişim aktif durumda)

#### Ekran alanı

- Ölçülen değişkenler (cihaz versiyonuna bağlıdır), ör.:
	- : Hacimsel akış
	- $\dot{\mathbf{m}}$ : Kütlesel akıs
	- $\boldsymbol{D}$ : Yoğunluk
	- G: İletkenlik
	- $-$ **1**: Sıcaklık
- $\bullet$   $\Sigma$ : Toplam (Ölçüm kanal numarası hangi toplamın görüntülendiğini belirtir)
- $\bullet$ :  $\leftrightarrow$ : Cıkış (Ölçüm kanal numarası hangi çıkışın görüntülendiğini belirtir)
- $\rightarrow$  : Giriş
- $\blacksquare$  (1)  $\blacksquare$ ): Ölçüm kanal numarası (ölçülen değişken tipi için birden fazla kanal varsa)
- Teşhis davranışı (görüntülenen ölçüm değişkenine ait teşhis etkinliği için)
	- $\odot$ : Alarm
	- $\wedge$ : Uyarı

## 8.2.2 Navigasyon görünümü

## Durum alanı

Aşağıdaki semboller ekranın sağ üst bölümünde bulunan navigasyon görünümü durum alanında görüntülenir:

- Alt menüden
	- Yönlendirildiğiniz parametrenin direkt erişim kodu (ör. 0022-1)
	- Teşhis etkinliği varsa, teşhis davranışı ve durum sinyali
- Sihirbaz içinde

Teşhis etkinliği varsa, teşhis davranışı ve durum sinyali

## Ekran alanı

- Menüler için ikonlar
	- $\mathbb{R}$ : Çalışma
	- $\blacktriangleright$  : Ayar
	- $Q$ : Hata teşhisi
	- $\mathbb{R}$ : Uzman
- : Alt menüler
- Sihirbazlar
- $\bullet \n\mathcal{Q}$ : Sihirbaz içindeki parametreler
- $\blacksquare$ : Kilitli parametre

## 8.2.3 Düzenleme görünümü

## Giriş şablonu

## *Sayı düzenleyicisindeki çalıştırma sembolleri*

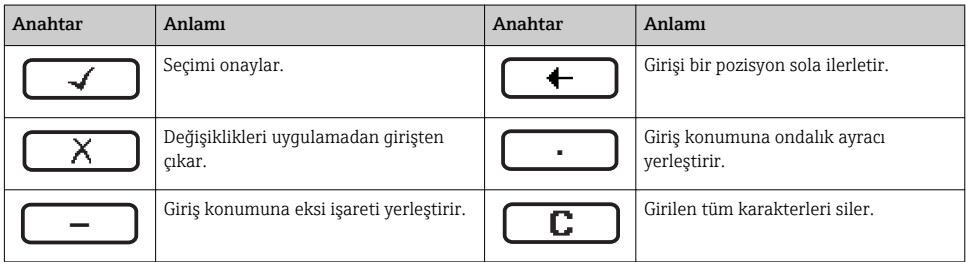

## *Metin düzenleyicisindeki çalıştırma sembolleri*

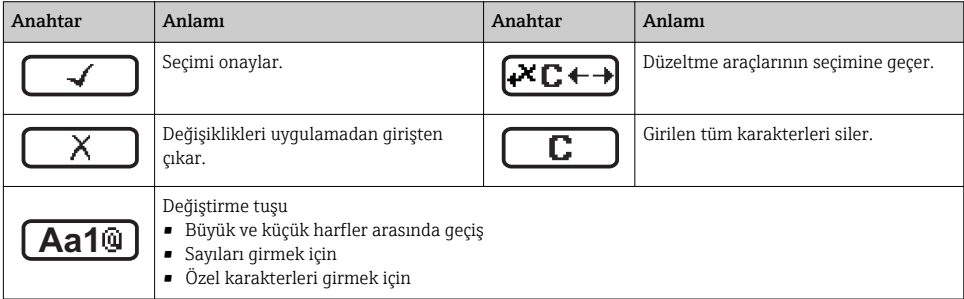

## *altındaki düzeltme sembolleri*

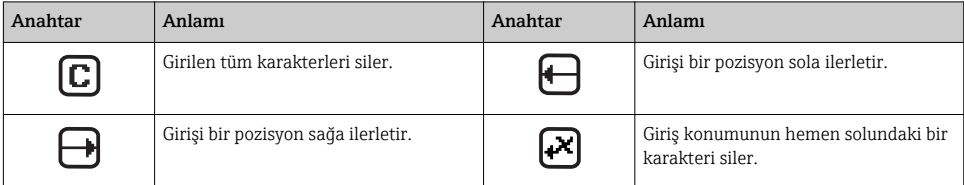

## 8.2.4 Çalıştırma elemanları

#### Tuşlar ve anlamları

#### Eksi tuşu

- *Menüde, alt menüde:* Seçim listesindeyken seçme çubuğunu yukarı hareket ettirir.
- *Sihirbaz içinde:* Parametre değerini onaylar ve önceki parametreye geçer.
- *Metin ve sayı düzenleyicisiyle:* Giriş ekranında, seçme çubuğunu sola hareket ettirir (geri).

#### Artı tuşu

- *Menüde, alt menüde:* Seçim listesindeyken seçme çubuğunu aşağı hareket ettirir.
- *Sihirbaz içinde:* Parametre değerini onaylar ve sonraki parametreye geçer.
- *Metin ve sayı düzenleyicisiyle:* Giriş ekranında, seçme çubuğunu sağa hareket ettirir (ileri).

#### Enter tuşu

*Çalıştırma ekranı için*

- Tuşa kısaca basıldığı zaman çalıştırma menüsü açılır.
- Tuşa 2 s basıldığı zaman içerik menüsü açılır.

#### *Menüde, alt menüde*

- Tuşa kısaca basıldığı zaman:
	- Seçilen menü, alt menü veya parametreyi açar.
	- Sihirbazı çalıştırır.
	- Yardım metni açıksa, parametredeki yardım metnini kapatır.
- Parametre için tuşa 2 s basınca: Parametrenin fonksiyonunu anlatan yardım metni varsa bu metin açılır.

*Sihirbaz içinde:* Parametre düzenleme görünümünü açar.

*Metin ve sayı düzenleyicisiyle:*

- Tuşa kısaca basıldığı zaman:
	- Seçilen grup açılır.
	- Seçilen işlem yürütülür.
- Tuşa 2 s basılırsa düzenlenen parametre değeri onaylanır.

#### $\circledR$  Escape tuşu kombinasyonu (tuşlara aynı anda basılır)

*Menüde, alt menüde*

- Tuşa kısaca basıldığı zaman:
	- Mevcut menü düzeyinden çıkarak sizi bir yüksekteki düzeye ilerletir.
	- Yardım metni açıksa, parametredeki yardım metnini kapatır.
- Parametre için tuşa 2 s basınca: Sizi çalıştırma ekranına geri döndürür ("ana ekran konumu").

*Sihirbaz içinde:* Sihirbazdan çıkarak sizi bir yüksekteki düzeye ilerletir.

*Metin ve sayı düzenleyicisiyle:* Metin veya sayı düzenleyicisini değişiklikleri uygulamadan kapatır.

#### $\circledR$  Eksi/Enter tuş kombinasyonu (tuşlara aynı anda basılır)

Kontrastı düşürür (daha parlak ayar).

#### $\circledR$  +  $\circledR$  Artı/Enter tus kombinasyonu (tuslara aynı anda basılır ve basılı tutulur)

Kontrastı yükseltir (daha koyu ayar).

#### $\circled{+}$   $\circled{+}$   $\circled{+}$  Eksi/Artı/Enter tus kombinasyonu (tuşlara aynı anda basılır)

*Çalıştırma ekranı için:* Tuş takımı kilidini devreye alır veya devreden çıkarır (sadece SD02 görüntü modülünde).

## <span id="page-35-0"></span>8.2.5 Daha fazla bilgi

Aşağıdaki konularla ilgili daha fazla bilgi için cihaza ait Çalıştırma Talimatlarına bakın • Yardım metnini çağırma

- Kullanıcı rolleri ve ilgili erişim izinleri
- Yazma korumasını erişim koduyla devre dışı bırakma
- Tuş takımı kilidini etkinleştirme veya devreden çıkarma

# 8.3 Çalıştırma aracı aracılığıyla çalıştırma menüsüne erişim

Çalıştırma aracı aracılığıyla çalıştırma menüsüne erişim hakkında ayrıntılı bilgi için cihaza ait Çalıştırma Talimatlarına bakın.

# 9 Sistem entegrasyonu

Sistem entegrasyonu hakkında ayrıntılı bilgi için cihaza ait Çalıştırma Talimatlarına m bakın.

## 9.1 FOUNDATION Endüstriyel haberleşme sistemi döngüsel veri iletimi

## 9.1.1 Döngüsel veri iletimi

Cihaz master dosyasını (GSD) kullanarak döngüsel veri iletimi.

## Blok model

Blok model, ölçüm cihazının hangi giriş ve çıkış verilerini döngüsel veri alışverişi için sunduğunu gösterir. Döngüsel veri alışverişi, FOUNDATION Endüstriyel ağ sistemi master (Sınıf 1) sistemiyle (ör. kontrol sistemi vb.) gerçekleşir.

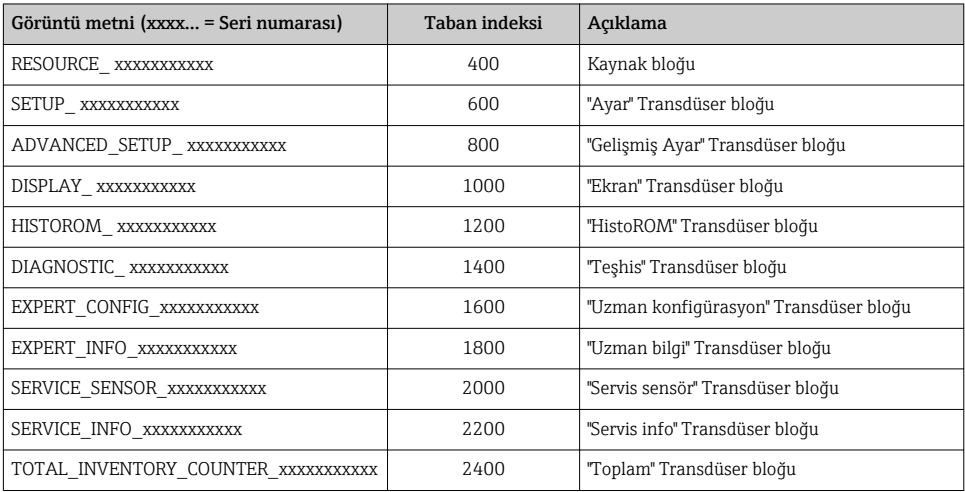

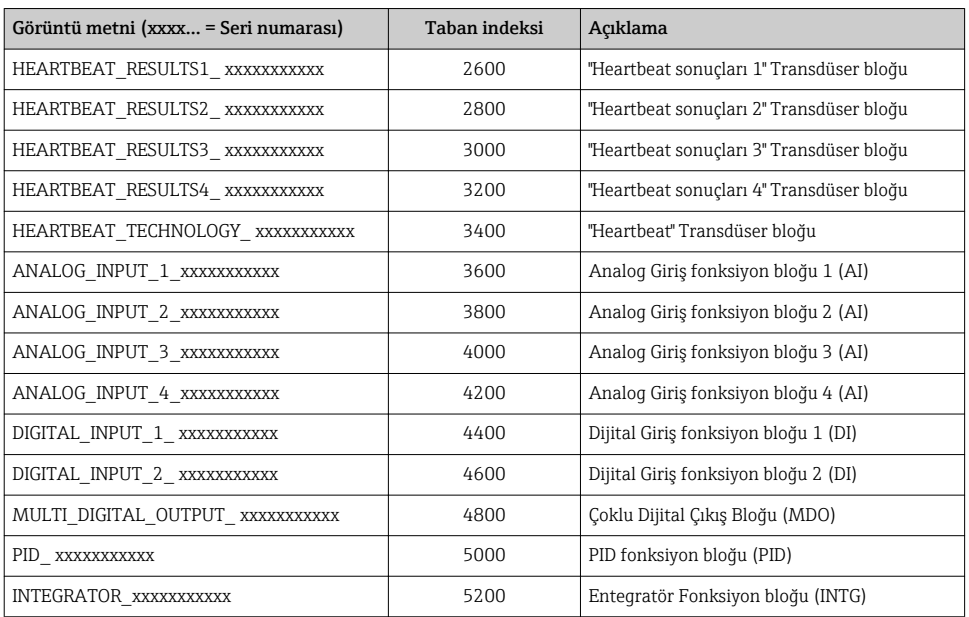

## Ölçülen değerlerin fonksiyon bloklarına atanması

Bir fonksiyon bloğunun giriş değeri KANAL parametresiyle belirlenir.

*AI modülü (Analog Giriş)*

## *Açıklama*

Dört Analog Giriş bloğu mevcuttur.

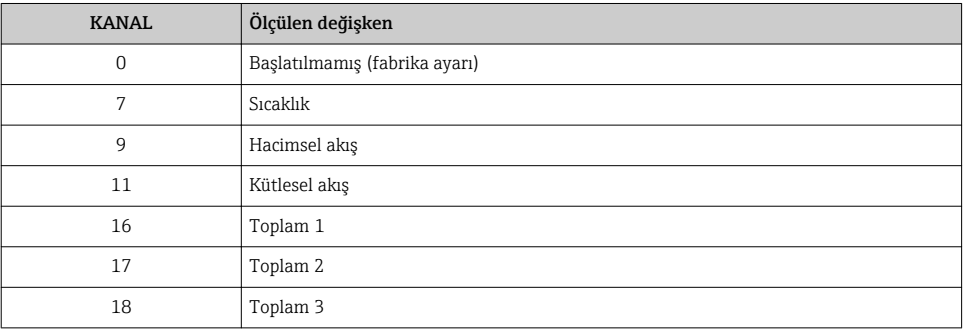

*DI modülü (Gizli Giriş)* İki Gizli Giriş bloğu mevcuttur.

## *Açıklama*

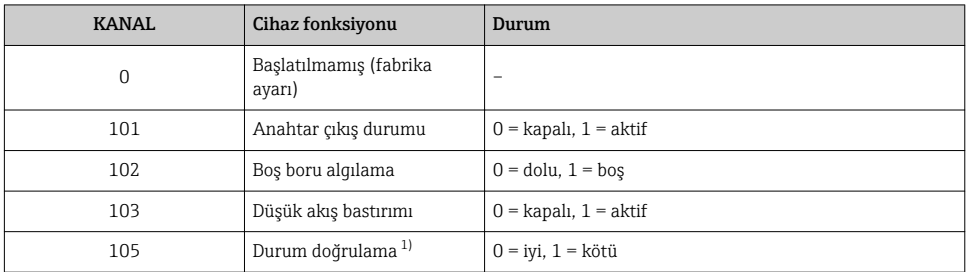

1) Sadece Heartbeat Verification uygulama paketiyle sunulur

## *MDO modülü (Çoklu Gizli Çıkış)*

## *Açıklama*

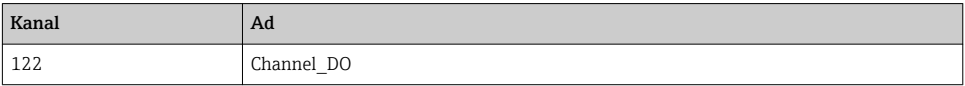

*Yapı*

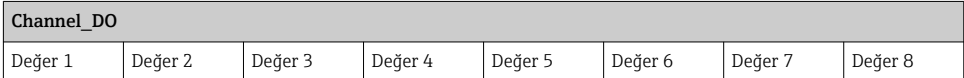

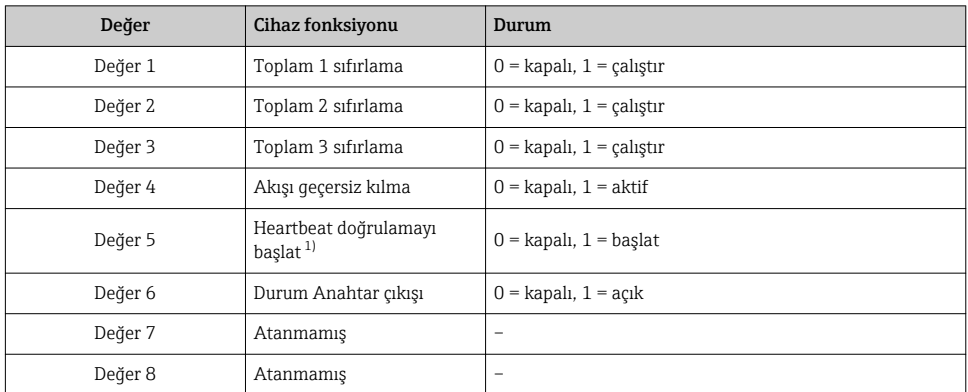

1) Sadece Heartbeat Verification uygulama paketiyle sunulur

# <span id="page-38-0"></span>9.2 Döngüsel veri aktarımı PROFIBUS PA

## 9.2.1 Döngüsel veri iletimi

Cihaz master dosyasını (GSD) kullanarak döngüsel veri iletimi.

#### Blok model

Blok model, ölçüm cihazının hangi giriş ve çıkış verilerini döngüsel veri alışverişi için sunduğunu gösterir. Döngüsel veri alışverişi, PROFIBUS master (Sınıf 1) sistemiyle (ör. kontrol sistemi vb.) gerçekleşir.

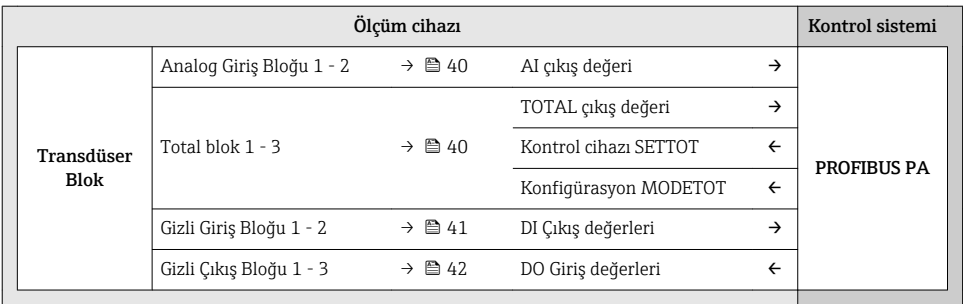

## *Belirlenen modül sırası*

Modüller yuvalara sabit olarak atanmıştır, bu nedenle modülleri konfigüre ederken modüllerin sıralaması ve düzenleri korunmalıdır.

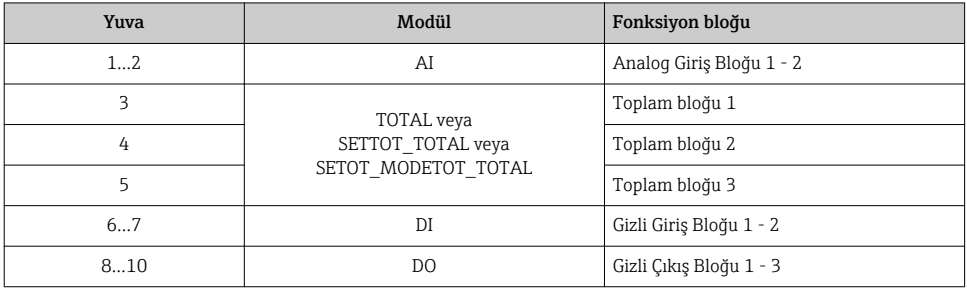

PROFIBUS ağının veri hacmini iyileştirmek için sadece PROFIBUS master sisteminde işlem gören modüllerin konfigüre edilmesi önerilir. Bu durum konfigüre edilen modüller arasında boşluklar oluşmasına neden olursa, bu boşluklara EMPTY\_MODULE ataması yapılmalıdır.

## Modüllerin açıklaması

Veri yapısı PROFIBUS master perspektifinden açıklanmıştır:

- Giriş verileri: Ölçüm cihazından PROFIBUS master cihazına gönderilir.
- Çıkış verileri: PROFIBUS master cihazından ölçüm cihazına gönderilir.

## <span id="page-39-0"></span>*AI modülü (Analog Giriş)*

Ölçüm cihazından PROFIBUS master (Sınıf 1) cihazına giriş değişkeni gönderme.

#### *Seçim: giriş değişkeni*

Giriş değişkeni KANAL parametresiyle belirlenebilir.

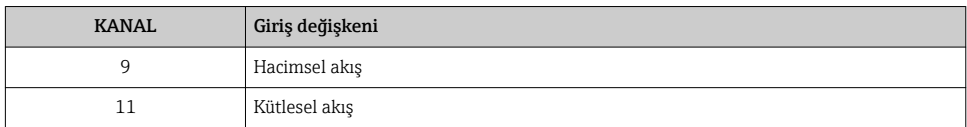

#### *Fabrika ayarı*

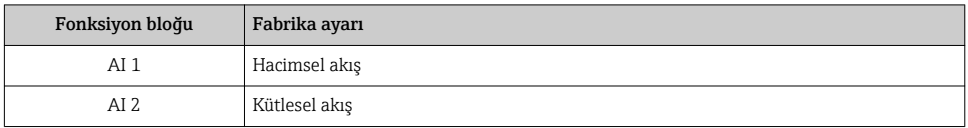

#### *TOTAL modülü*

Ölçüm cihazından PROFIBUS master (Sınıf 1) cihazına bir toplam değeri gönderme.

#### *Seçim: toplam değeri*

Toplam değeri KANAL parametresiyle belirlenebilir.

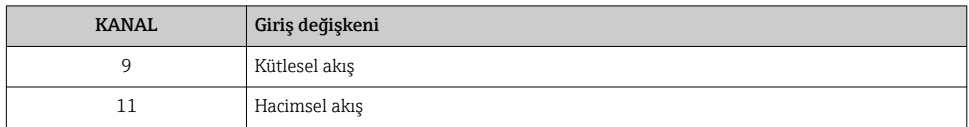

#### *Fabrika ayarı*

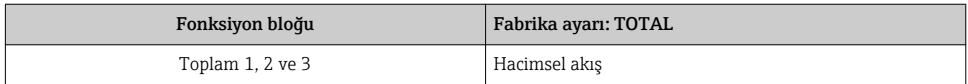

## *SETTOT\_TOTAL modülü*

Modülde SETTOT ve TOTAL fonksiyonları bulunur:

- SETTOT: PROFIBUS master üzerinden toplamları kontrol etme.
- TOTAL: Toplam değeri, durum bilgisiyle birlikte PROFIBUS master cihazına gönderir.

#### <span id="page-40-0"></span>*Seçim: toplam kontrolü*

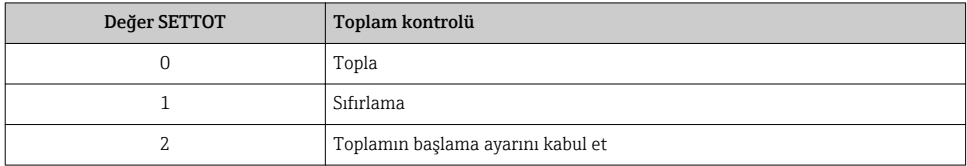

#### *Fabrika ayarı*

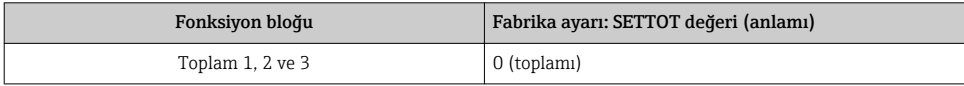

## *SETTOT\_MODETOT\_TOTAL modülü*

Modülde SETTOT, MODETOT ve TOTAL fonksiyonları bulunur:

- SETTOT: PROFIBUS master üzerinden toplamları kontrol etme.
- MODETOT: PROFIBUS master üzerinden toplamları konfigüre etme.
- TOTAL: Toplam değeri, durum bilgisiyle birlikte PROFIBUS master cihazına gönderir.

## *Seçim: toplam konfigürasyonu*

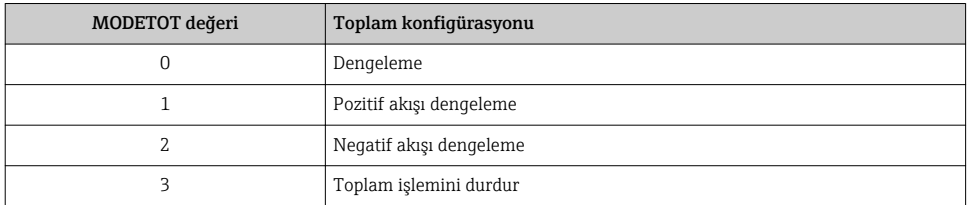

#### *Fabrika ayarı*

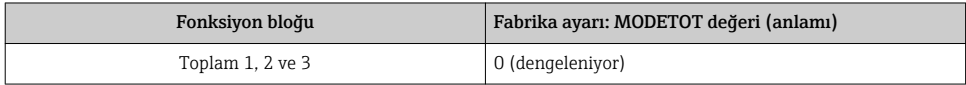

#### *DI modülü (Gizli Giriş)*

Ölçüm cihazından PROFIBUS master (Sınıf 1) cihazına gizli giriş değerleri gönderme.

#### *Seçim: cihaz fonksiyonu*

Cihaz fonksiyonu KANAL parametresiyle belirlenebilir.

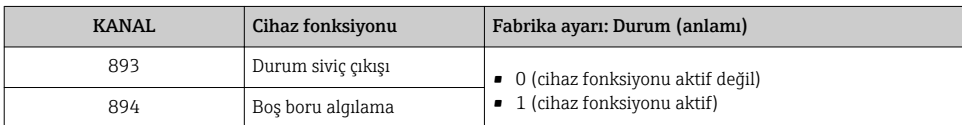

<span id="page-41-0"></span>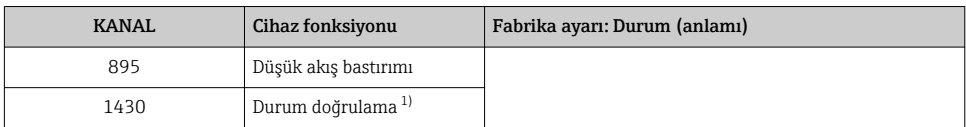

1) Sadece Heartbeat Verification uygulama paketiyle sunulur

#### *Fabrika ayarı*

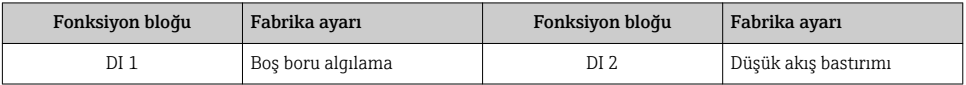

#### *DO modülü (Gizli Çıkış)*

PROFIBUS master (Sınıf 1) cihazından ölçüm cihazına gizli çıkış değerleri gönderme.

#### *Atanmış cihaz fonksiyonları*

Cihaz fonksiyonu bağımsız Gizli Çıkış bloklarına kalıcı olarak atanır.

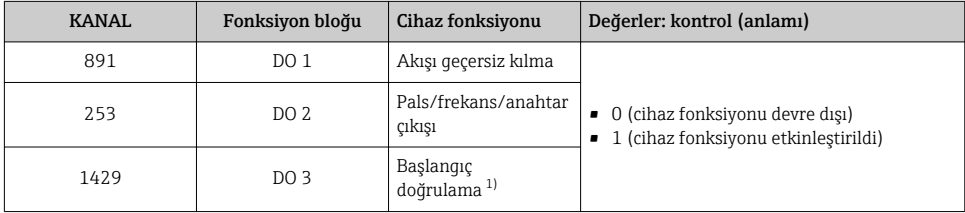

1) Sadece Heartbeat Verification uygulama paketiyle sunulur

#### *EMPTY\_MODULE modülü*

Bu modül, kullanılmayan yuvalardan dolayı ortaya çıkan boş alanları atamak için kullanılır  $\rightarrow$   $\blacksquare$  39.

# 10 Devreye alma

## 10.1 Fonksiyon kontrolü

Ölçüm cihazını devreye almadan önce:

- ‣ Kurulum sonrası ve bağlantı sonrası kontrollerin yapıldığından emin olun.
- "Kurulum sonrası kontrolü" onay listesi [→ 19](#page-18-0)
- "Bağlantı sonrası kontrolü" onay listesi [→ 30](#page-29-0)

# <span id="page-42-0"></span>10.2 Ölçüm cihazının açılması

- ‣ Fonksiyonların kontrolü başarıyla tamamlandıktan sonra ölçüm cihazını çalıştırın.
	- Cihaz başarıyla açıldıktan sonra lokal ekran otomatik olarak açılış ekranından çalıştırma ekranına geçer.

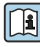

Lokal ekranda hiçbir şey görünmez veya bir teşhis mesajı görüntülenirse cihazın Çalıştırma Talimatlarına bakın →  $\triangleq$  2

# 10.3 Çalışma dilinin değiştirilmesi

Fabrika ayarı: İngilizce veya sipariş edilen yerel dil

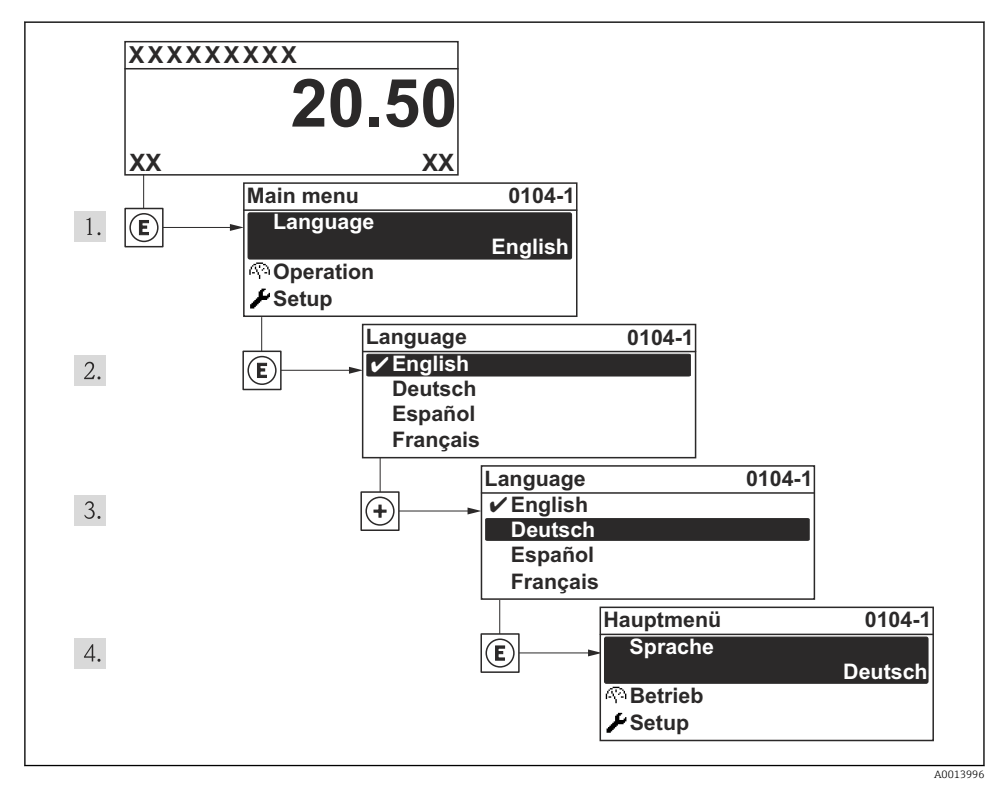

 *10 Lokal ekranın örneğini alma*

# 10.4 Ölçüm cihazının konfigüre edilmesi

Ölçüm cihazını hızlı bir şekilde devreye almak için Kurulum menüsü ve altındaki Sistem birimleri alt menüsü ve diğer kılavuzlu sihirbazlar kullanılır.

<span id="page-43-0"></span>İstenilen üniteler Sistem birimleri alt menüsü içinden seçilebilir. Sihirbazlar kullanıcıya konfigürasyon için gereken ölçüm veya iletişim parametreleri gibi tüm parametreler arasında sistemli bir şekilde yol gösterir.

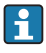

Belirli bir cihazda bulunan sihirbazlar cihazın versiyonuna göre değişir (ör. iletişim yöntemi).

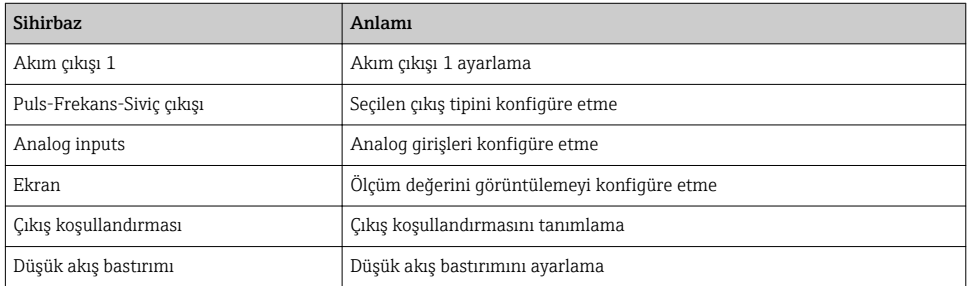

# 10.5 Etiket adını tanımlama

Sistem içindeki bir ölçüm noktasını hızlı bir şekilde tanımlamak için Cihaz taq numarası parametresi kullanarak benzersiz bir adlandırma girebilir ve fabrika ayarını bu şekilde değiştirebilirsiniz.

#### Navigasyon

"Kurulum " menüsü → Cihaz tag numarası

#### Kısa açıklamalar ile parametrelere genel bakış

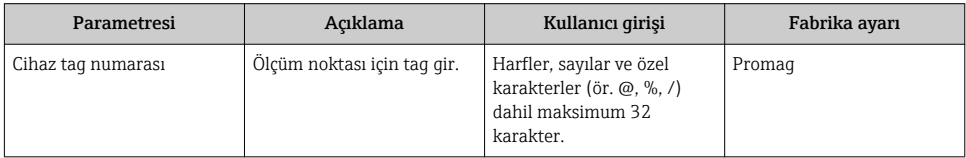

# 10.6 Ayarları yetkisiz erişime karşı koruma

Aşağıdaki seçenekler, ölçüm cihazının devreye alınmasından sonra cihaz konfigürasyonunun yanlışlıkla değiştirilmesini önlemek için sunulmuştur:

- Erişim koduyla yazma koruması
- Yazma koruma siviciyle yazma koruması
- Klavye kilidiyle yazma koruması
- FOUNDATION Endüstriyel haberleşme sistemi: blok çalışmasıyla yazma koruması

Yetkisiz erişime karşı korumayla ilgili ayrıntılar için cihaza ait Çalıştırma Talimatlarına bakın.

# <span id="page-44-0"></span>11 Hata teşhisi bilgileri

Ölçüm cihazının kendini izleme sisteminin saptadığı hatalar çalıştırma ekranında bir hata teşhisi mesajı şeklinde dönüşümlü olarak görüntülenir. Hataya ait önemli bilgiler içeren düzeltici önlemlere ait mesaja, hata teşhisi mesajları içinden ulaşmak mümkündür.

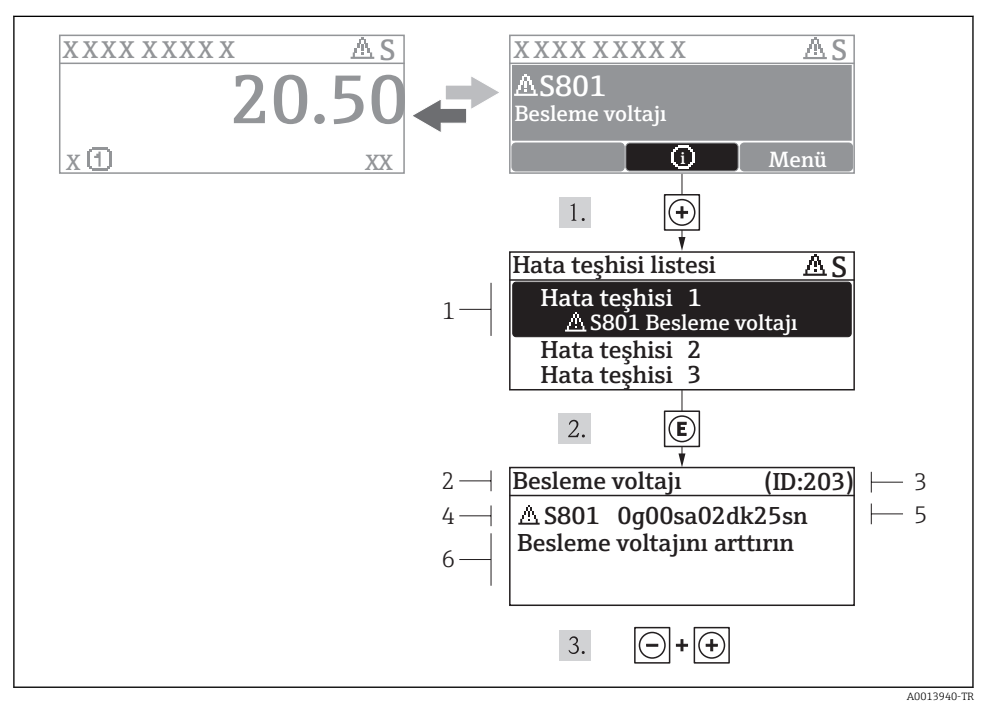

 *11 Düzeltici önlemlere ait mesaj*

- *1 Teşhis bilgileri*
- *2 Kısa metin*
- *3 Servis kimliği*
- *4 Teşhis davranışı ve teşhis kodu*
- *5 Ortaya çıkma saati*
- *6 Düzeltici önlemler*

Kullanıcı hata mesajı içindedir.

- 1.  $\Box$  (i) sembolü) düğmesine basın.
	- Teşhis listesi alt menüsü açılır.
- 2.  $\Box$  veya  $\Box$  ile istediğiniz teşhis etkinliğini seçip  $\Box$  düğmesine basın.
	- Seçilen teşhis etkinliğine ait düzeltici önlemleri gösteren mesaj açılır.
- 3.  $\Box$  +  $\Box$  tuşlarına aynı anda basın.
	- Düzeltici önlemlere ait mesaj kapanır.

www.addresses.endress.com

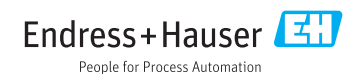